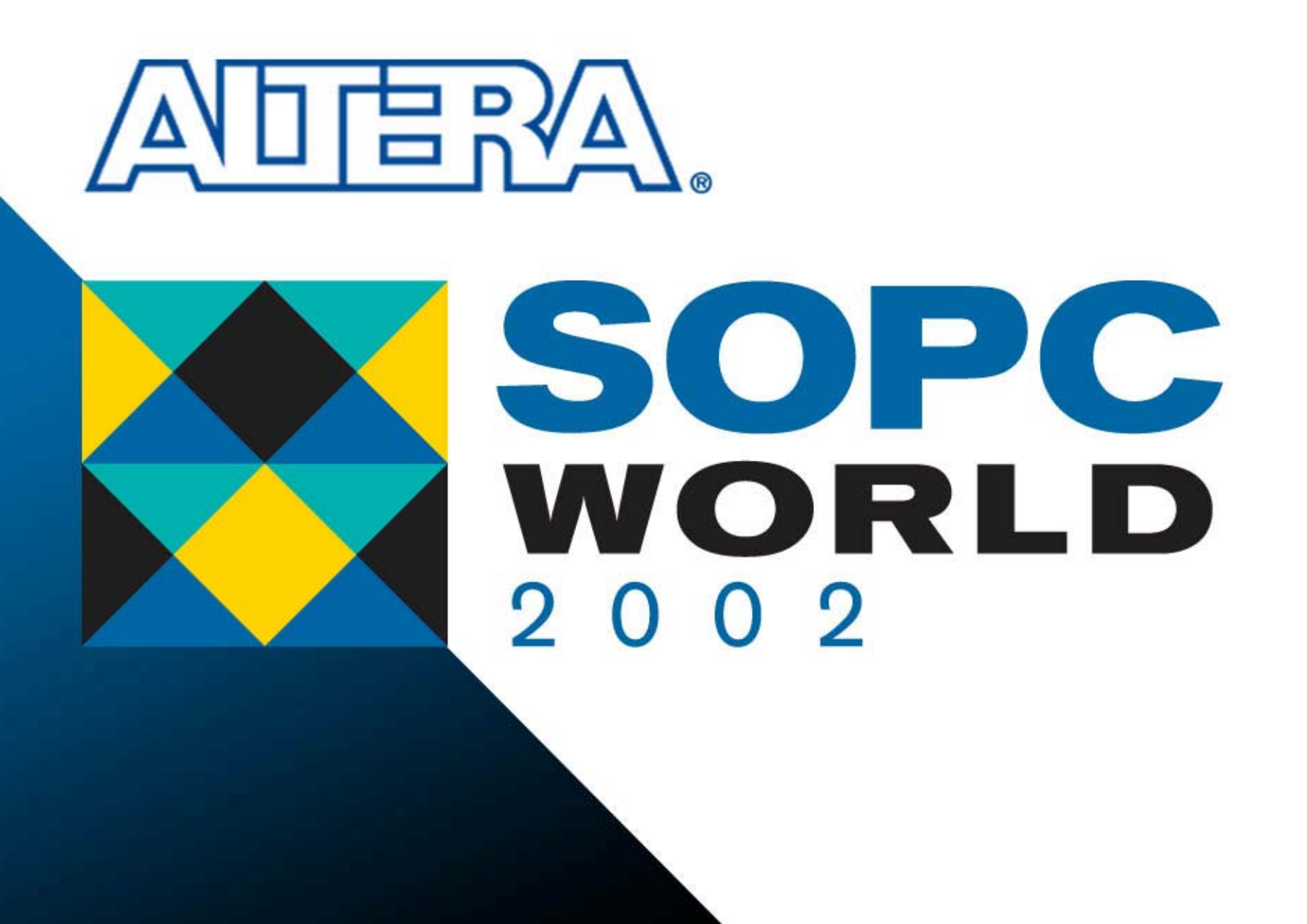

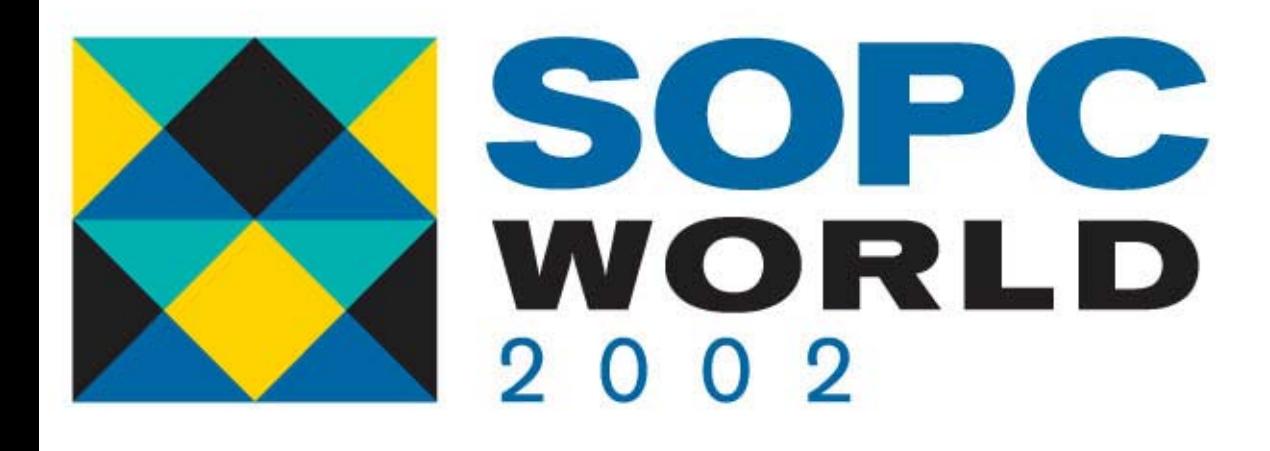

#### **SignalTap II SignalTap II**

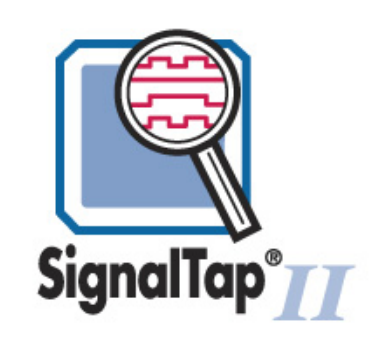

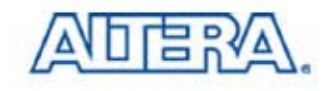

#### **Agenda**

- SignalTap II Interface in Quartus II S/W
- SignalTap II Demonstration
	- Initial Compilation
	- Second Compilation: Using SignalTap II Logic Analyzer
- Conclusions

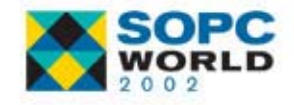

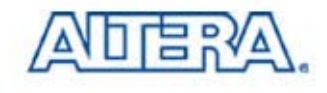

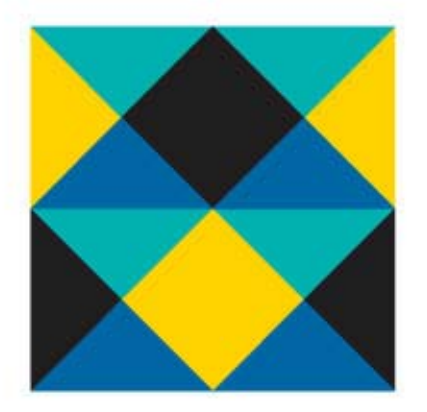

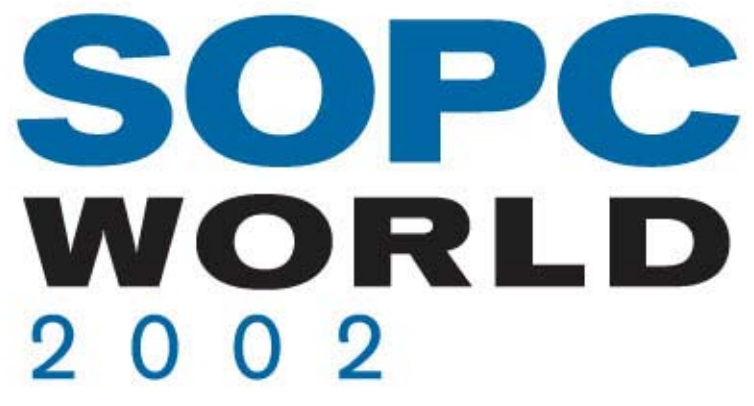

#### **SignalTap II Interface in SignalTap II Interface in Quartus II Software Quartus II Software**

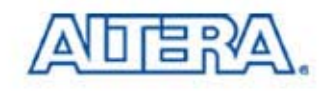

## **SignalTap II File (.stp) SignalTap II File (.stp)**

- $\mathbb{R}^3$ ■ Creating SignalTap<sup>®</sup> II Logic Analyzer File
	- $-$  Choose New (File Menu)
	- $-$  Click the Other Files Tab & Select SignalTap II File
	- − Click OK

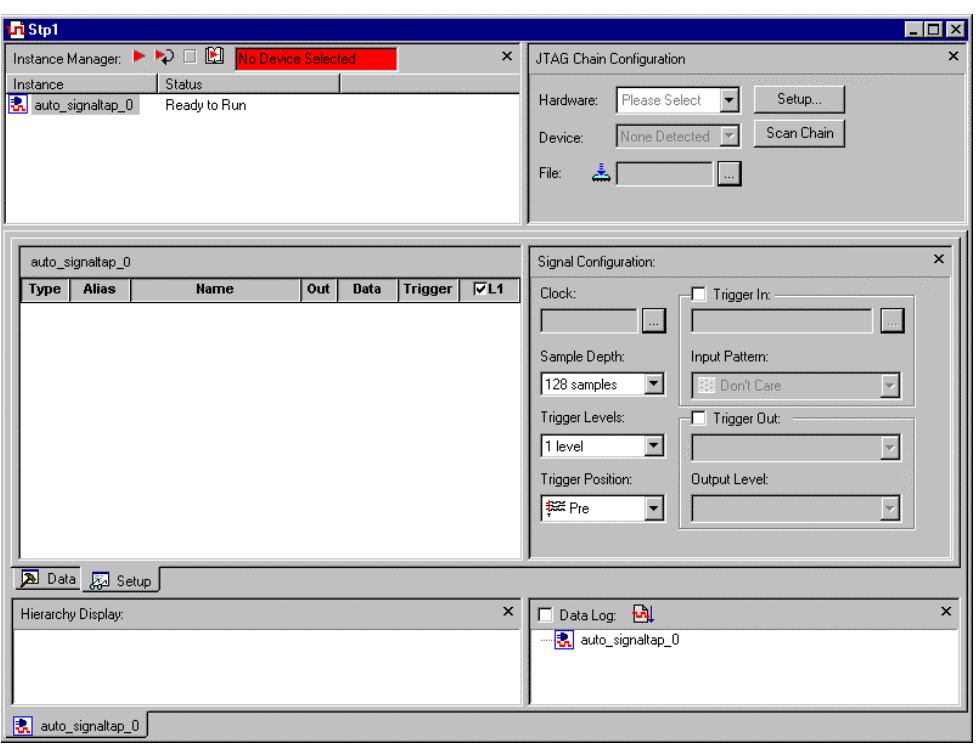

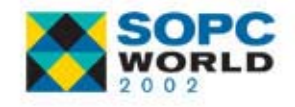

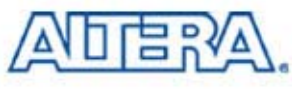

## **SignalTap SignalTap II File II File**

**Hierarchy Display**

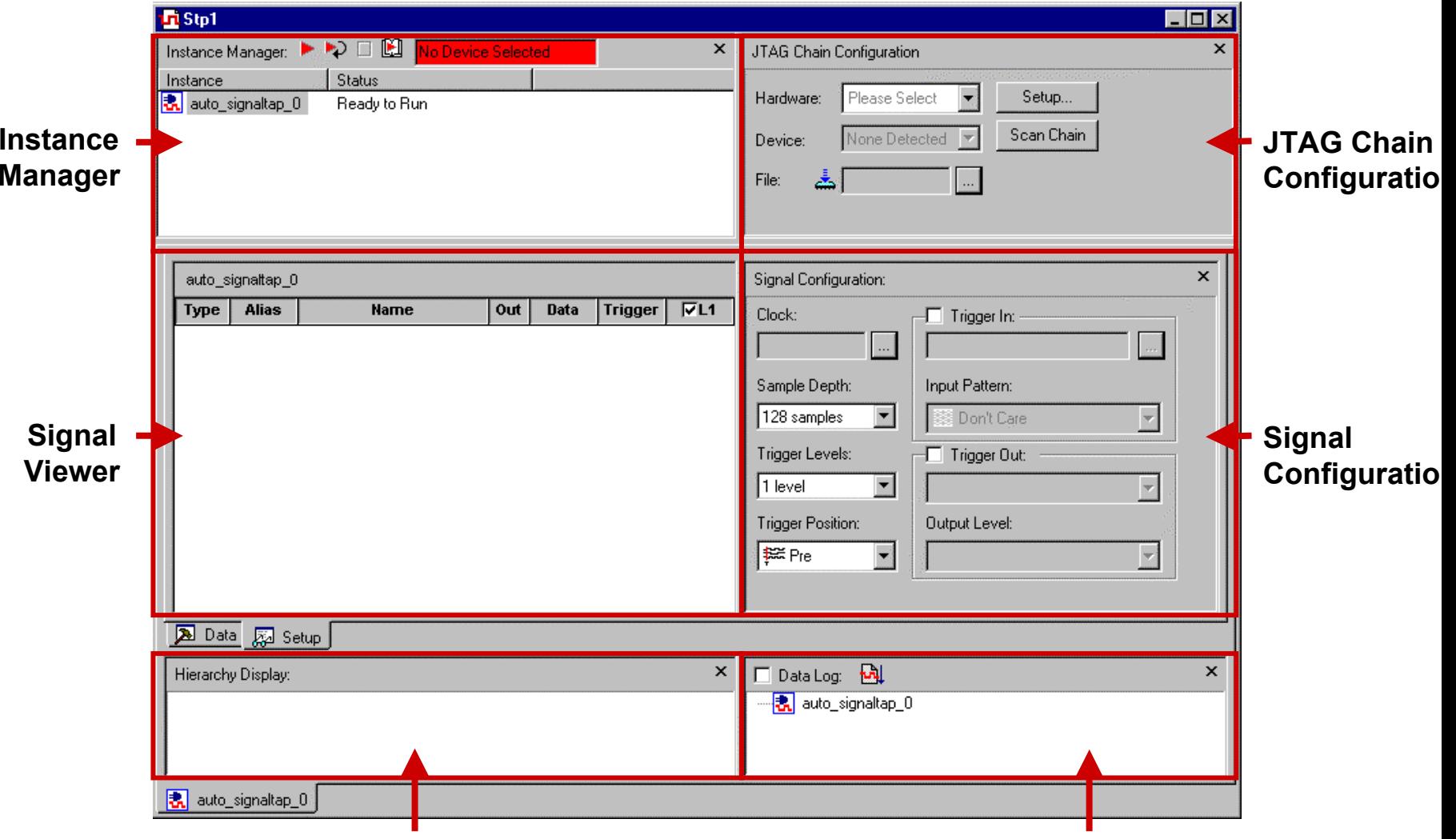

**Data Log**

봄

'ΔN

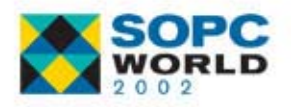

#### **SignalTap II File: Acquisition Clock**

#### $\mathbb{R}^n$ Acquisition Clock

- $-$  For Best Results, Assign Only Global Clock as the SignalTap II  $\,$ Clock Signal
- Without Assigning Clock Signal, Quartus II Software Creates Clock Pin auto\_stp\_external\_clock

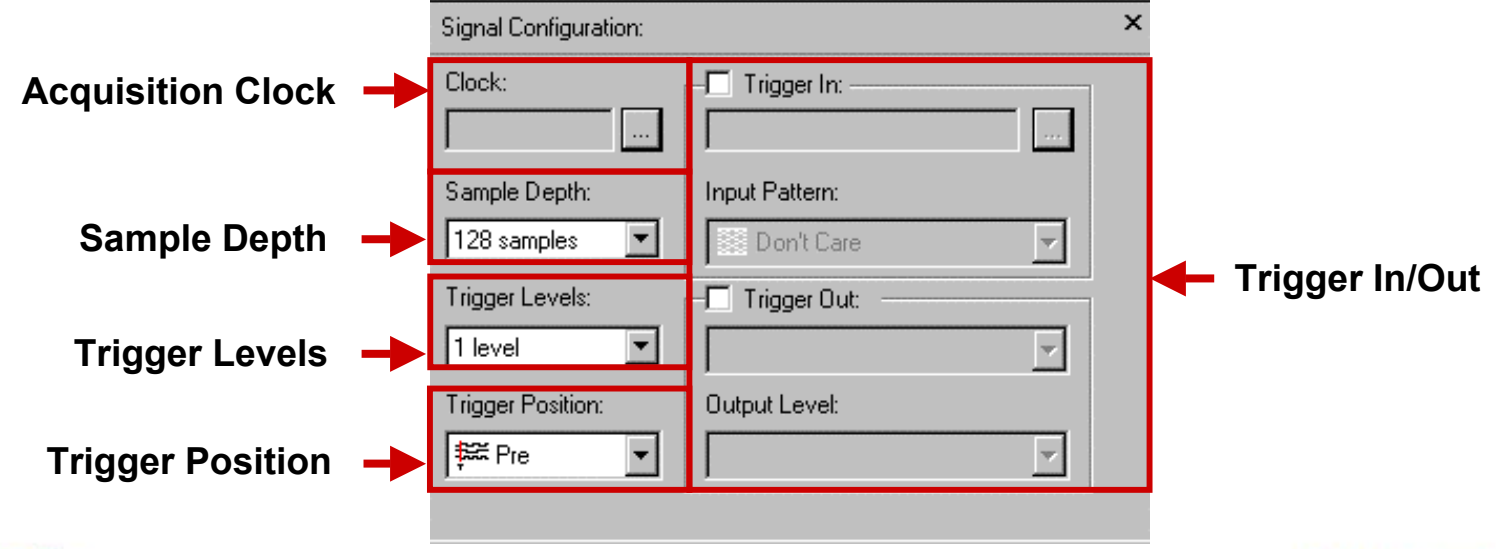

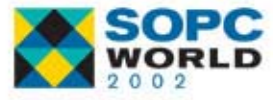

# **SignalTap II File: Trigger Pattern SignalTap II File: Trigger Pattern**

#### ■ Sample Depth

- Set Number of Samples Stored for Each Input Signal
	- 0 to 128K Sample Depth
- **Trigger Levels** 
	- Configure Analyzer with up to 10 Trigger Levels
- **Trigger Position** 
	- Specify Amount of Data Captured by SignalTap II Logic Analyzer that Should be Acquired before the Trigger as well as Amount that Should be Acquired after the Trigger

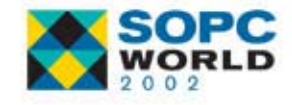

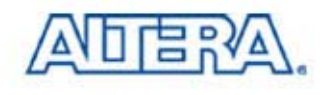

# **Trigger Position Trigger Position**

#### **Pre-Trigger**

 Captures Signals that Occur Immediately after Triggering (12% Pre-Trigger, 88% Post-Trigger)

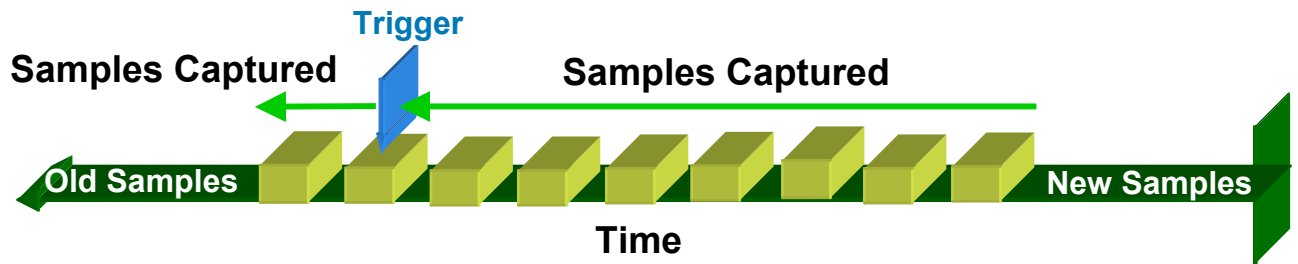

#### an<br>Ma Center Trigger

 Captures Signals before & after Triggering (50% Pre-Trigger, 50% Post-Trigger)

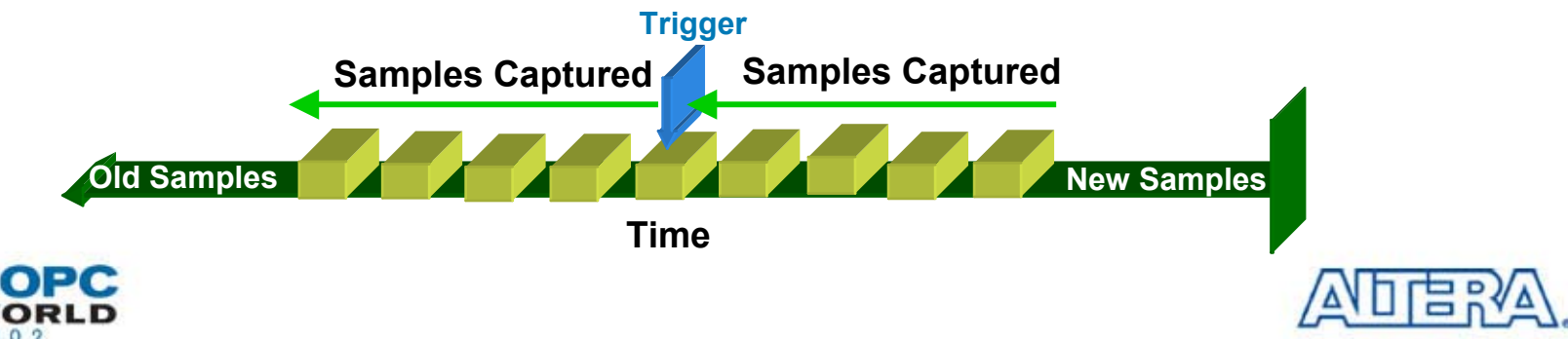

# **Trigger Position Trigger Position**

#### ■ Post-Trigger

 Captures Signal that Occur Immediately before Triggering (88% Pre-Trigger, 12% Post-Trigger)

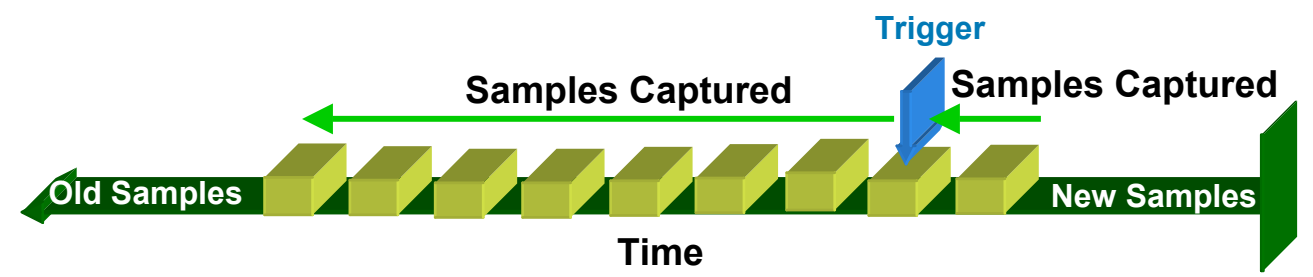

#### **E** Continuous Trigger

 Captures Signals Indefinitely Until Stopped Manually (Useful When Using the Trigger Out Feature)

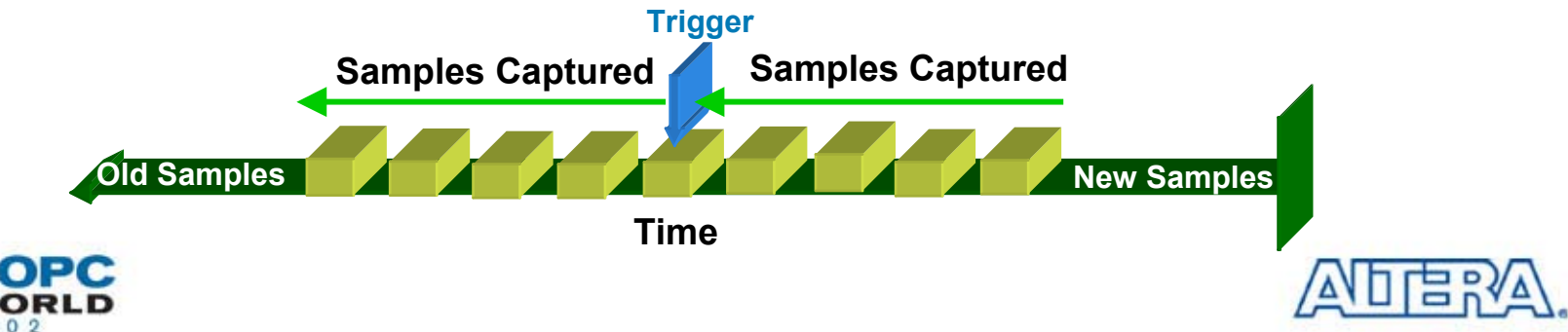

# **SignalTap II File:Trigger In/Out SignalTap II File:Trigger In/Out**

#### ■ Trigger In

- Any I/O Pin Can Trigger the SignalTap II Analyzer
- Pin auto\_stp\_trigger\_in\_0 Generated in Device
- Trigger Input Can be Set to Recognize High, Low, Rising Edge, Falling Edge, Either Edge, or Don't Care **Condition**

#### **Trigger Out**

- Spare I/O Pin that Is Set as Trigger Output Signal That Indicates When Trigger Pattern Occurs
- Pin auto\_stp\_trigger\_out\_0 Generated in Device
- Output Pulse Polarity Is Programmable

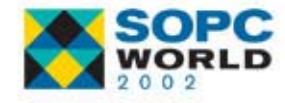

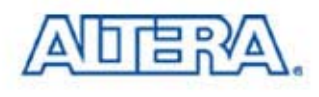

## **SignalTap SignalTap II File: Debug Ports II File: Debug Ports**

- $\mathbb{R}^3$  Routing SignalTap II Signal to Spare I/O Pin for Capture by Logic Analyzer
- $\mathbb{R}^n$  Quartus II Software Automatically Generates a Pin
	- Debug Port Pin Name Is stp\_debug\_out\_1\_n
		- n Is a Number Representing the Order in Which the Debug Port Pin Occurs in the Signal List

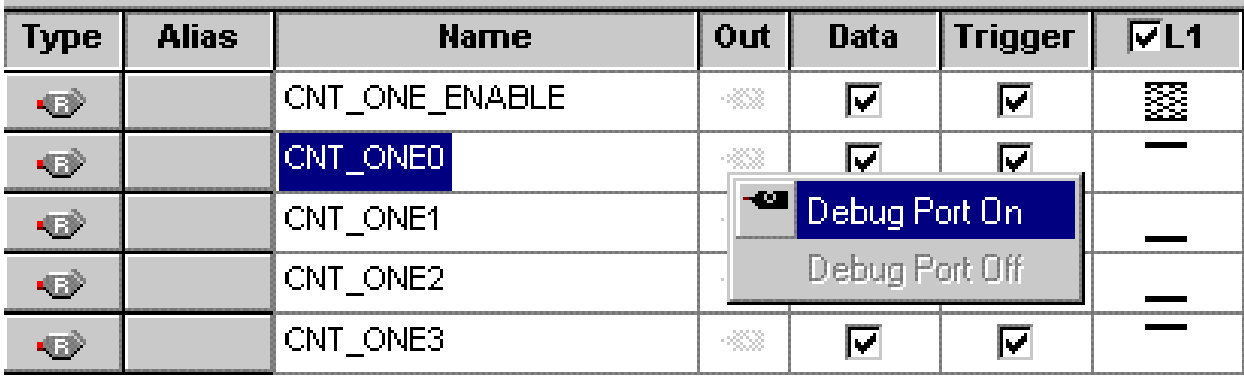

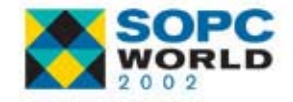

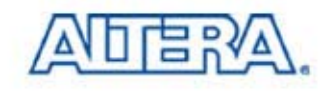

## **SignalTap II File: Control Settings**

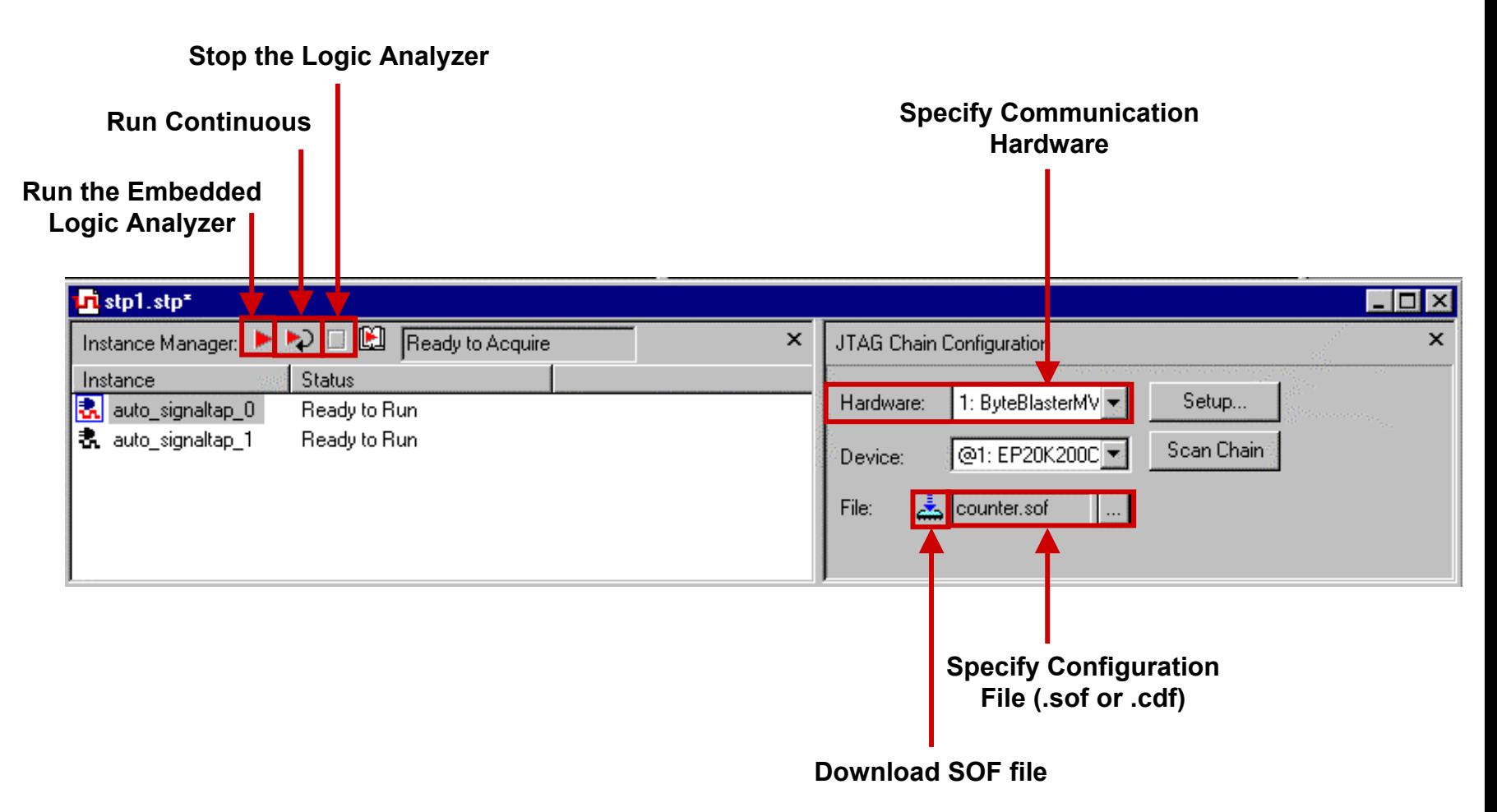

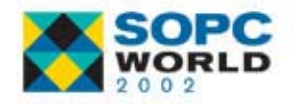

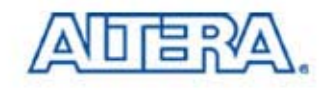

## **Specify SignalTap II File Specify SignalTap II File**

- $\mathbb{R}^3$ Choose Compiler Settings (Processing Menu)
- $\mathbb{R}^3$ Click the SignalTap II Logic Analyzer Tab
- $\mathbb{R}^n$ Turn on Enable SignalTap II Logic Analyzer
- $\mathbb{R}^3$  In the SignalTap II File Name box:
	- Type the Name of the SignalTap II File (.stp) for Compilation
	- Or Select a File Name with Browse Button

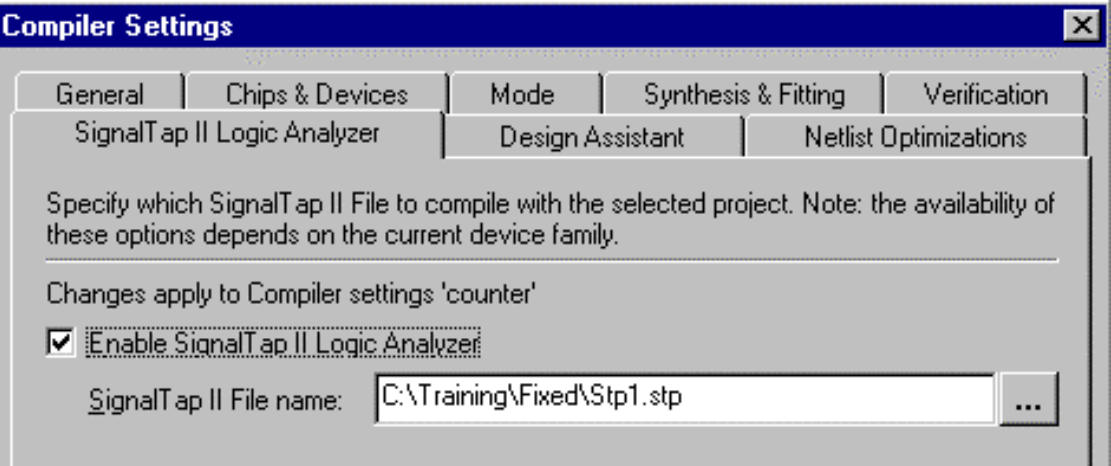

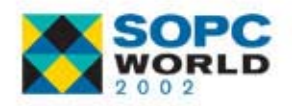

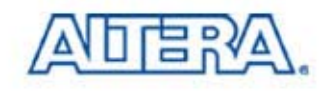

## **Project Compilation Project Compilation**

- $\mathbb{R}^3$  Design Recompilation Required When Any of These Parameters Change
	- Acquisition Clock
	- − Number of Channels
	- Sample Depth
	- Debug Ports
	- Trigger in/out Ports
- Design Recompilation Not Required When
	- Changing Trigger Pattern or Position
	- Modifying Trigger Levels
	- $-$  Starting or Stopping SignalTap II Logic Analyzer
- Internal Nodes to Be Analyzed Should be Inputs, Outputs, Register Outputs, or Memory Outputs

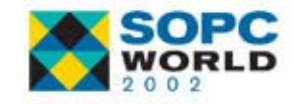

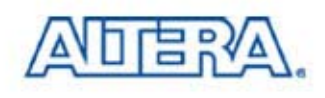

#### **SignalTap II Demonstration SignalTap II Demonstration**

- **Description of the Test Case**
- **n** Initial Compilation
	- Observing the Malfunction
- Second Compilation
	- Creating the Embedded Logic Analyzer
	- Debugging Design
- **Third Compilation** 
	- Fixing the Design Issue

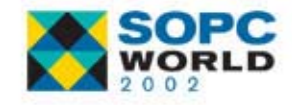

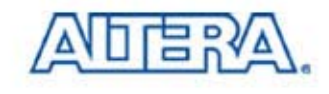

### **Design: Counter from 00 to 99 Design: Counter from 00 to 99**

- Function: Two 4-Bit Counters Cascaded to Drive a Pair of Seven-Segment LEDs that Count from 0 to 99
- Top Level Name: Counter
- Target Device : EP20K200EFC484-2X
- $\blacksquare$  Tools
	- Synthesis: LeonardoSpectrum
	- − Fitter: Quartus II Version. 2.1
- $\Box$ Place Source Design Files in C:\Training\Synthesis Directory
- Place pins.tcl File in C:\Training Directory

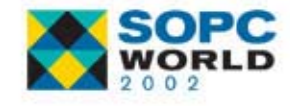

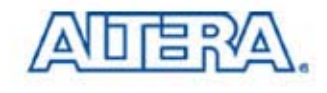

#### **Counter Block Diagram Counter Block Diagram**

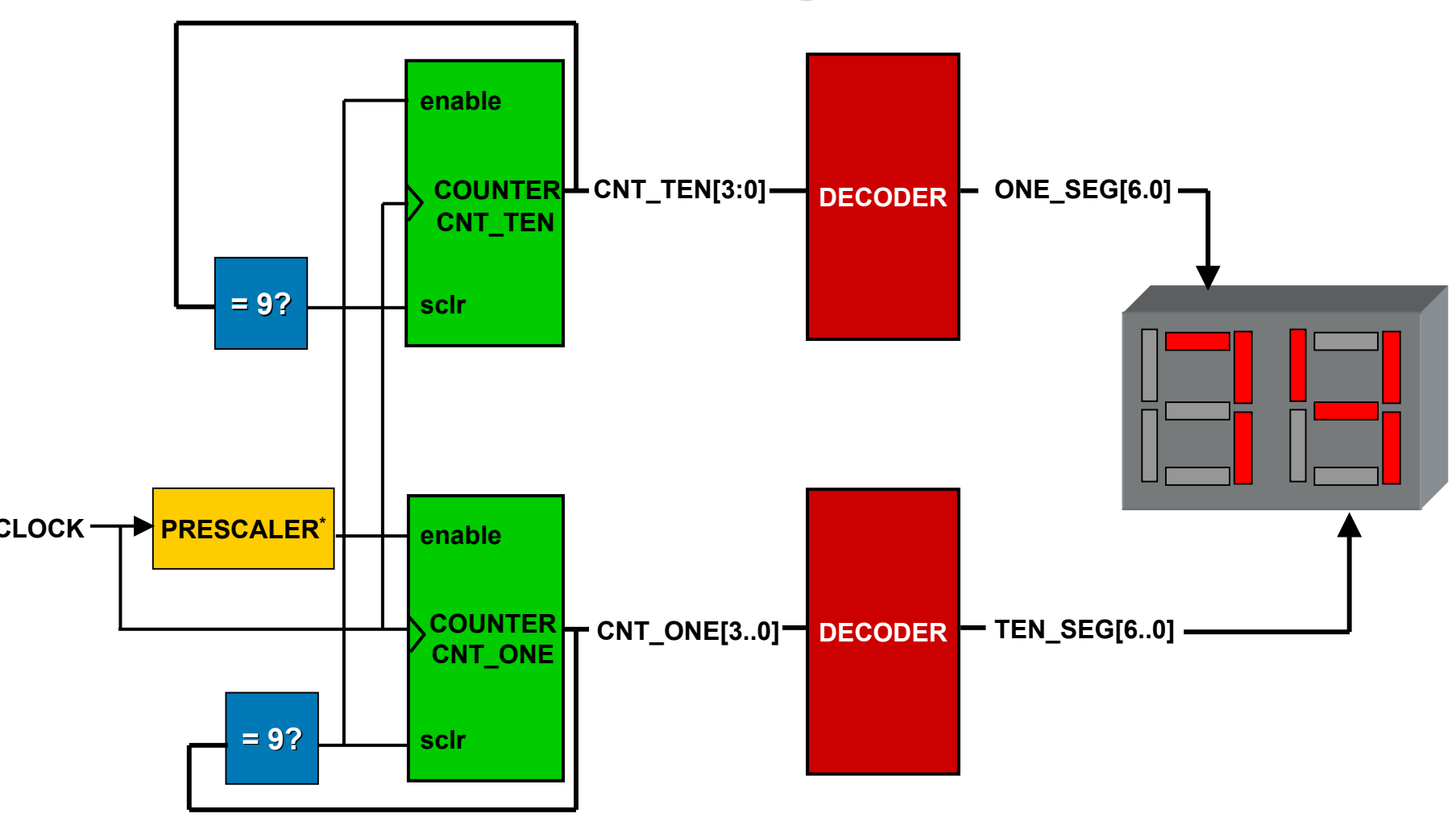

**\* : The Prescaler Generates a Counter Enable with a Frequency of about 1 Hz**

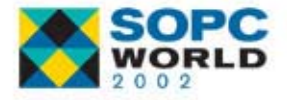

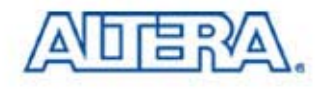

# **Synthesize Design (1/2)**

- Launch LeonardoSpectrum Tool
- Select Mode Quick Setup

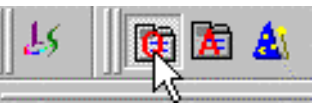

- Working Directory: C:\Training\Synthesis
- Open Files: counter.vhd
- Technology: APEX 20KE
- − Device: EP20K200EFC484
- Speed Grade: -2X
- Output File: C:\Training\Synthesis\counter.edf

■ Click on Run Flow

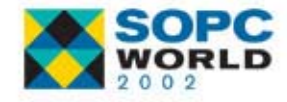

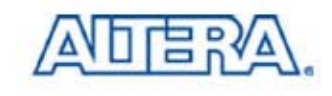

## **Synthesize Design (2/2)**

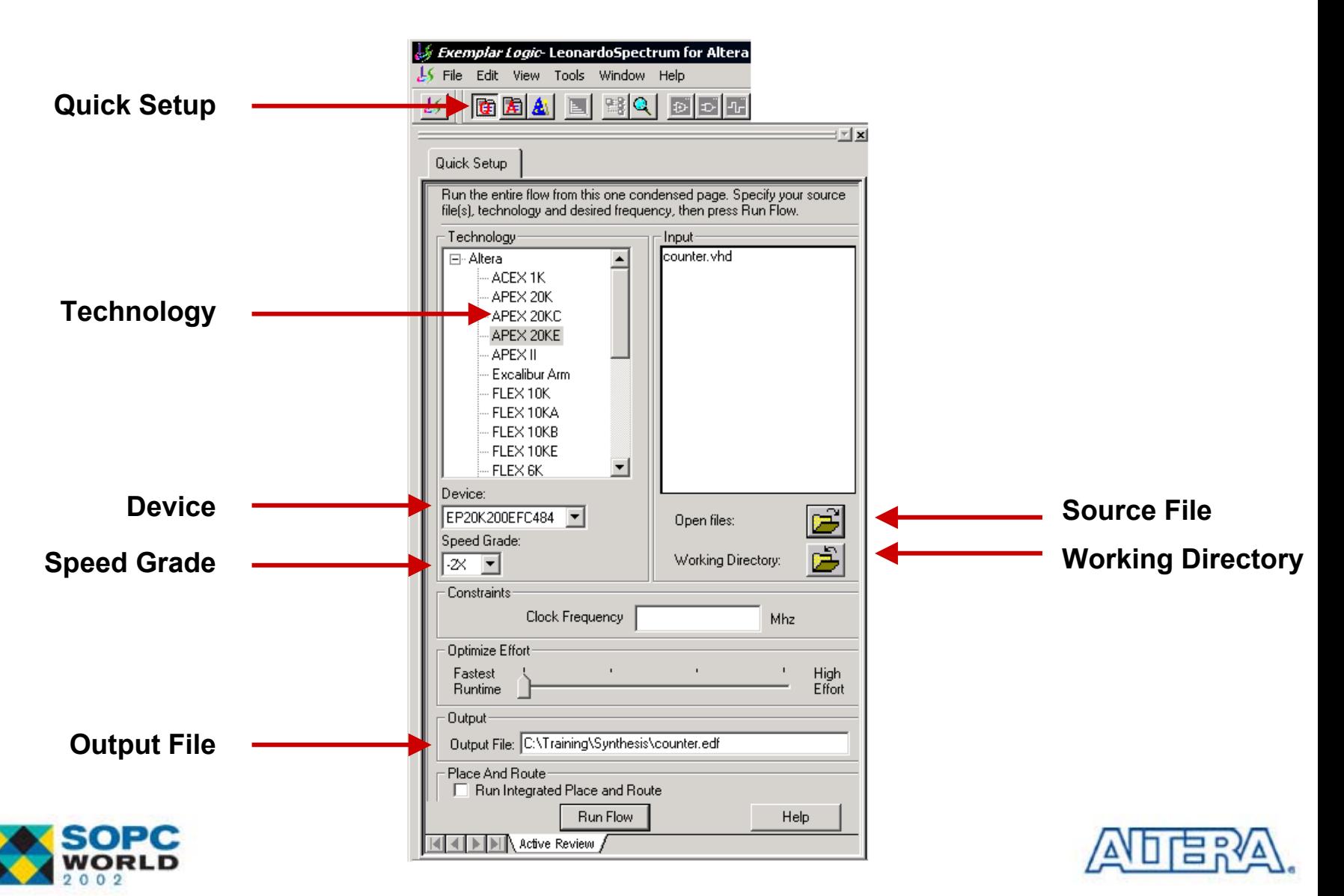

## **Create Quartus Quartus II Project II Project**

- $\mathbb{R}^3$  Launch the Quartus II **Software**
- Choose New Project Wizard (File menu) to Create a New Quartus II Project
	- Directory Name: C:\Training\Fitting
	- Project Name: counter
	- Top Level Name: counter
- Click Next

#### New Project Wizard: Directory, Name, and Top-Level Entity [page 1 of 6]

What is the working directory for this project? This directory will contain design files and other related files associated with this project. If you type a directory name that does not exist. Quartus II can create it for you.

lC:\Training\Fitting

What is the name of this project? If you wish, you can use the name of the project's top-level design entity.

counter

What is the name of the top-level design entity in your project? The Quartus II software will automatically create Compiler and Simulator settings for the top-level entity you specify in this wizard. After you create a project, you can add more top-level entities and create Compiler and Simulator settings for them with commands on the Processing menu.

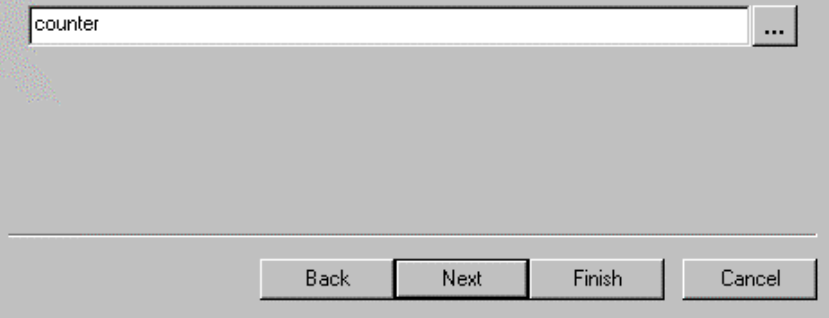

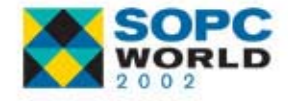

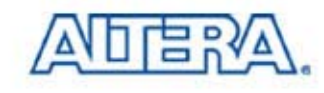

 $\cdots$ 

...

#### **Create Quartus Quartus II Project II Project**

#### ■ Add Following Files in Project

- C:\Training\Synthesis\counter.edf
- Click Next
- Click Finish

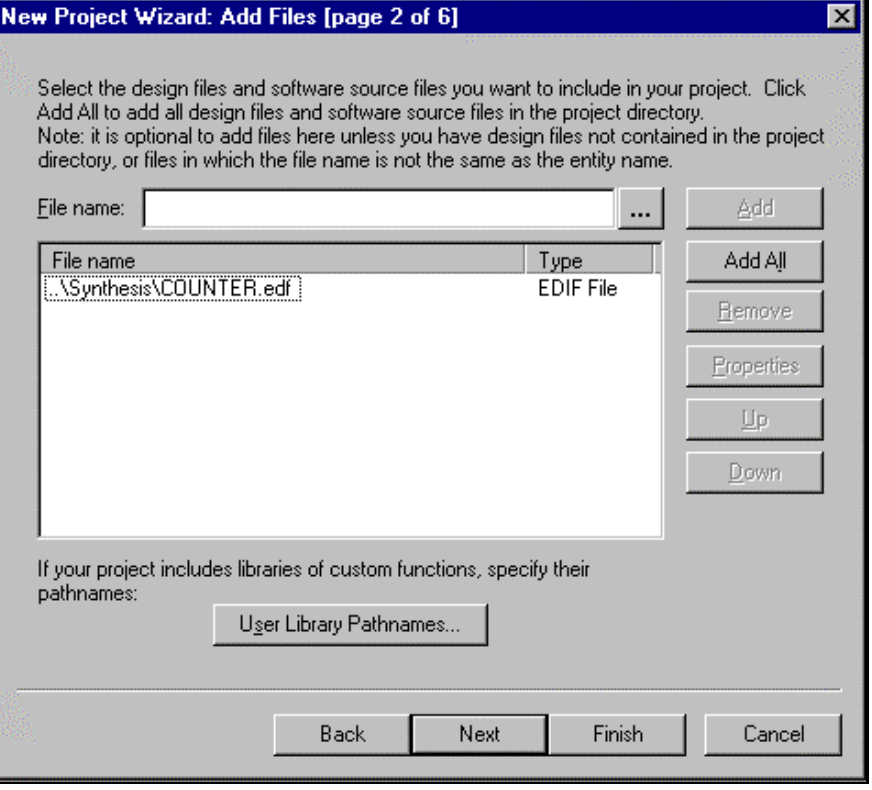

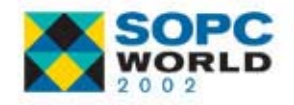

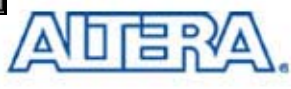

#### **Create Project: Set EDA Tool Create Project: Set EDA Tool**

#### ■ Select LeonardoSpectrum Tool (Level 1) as Design Entry/Synthesis Tool

■ Click Next

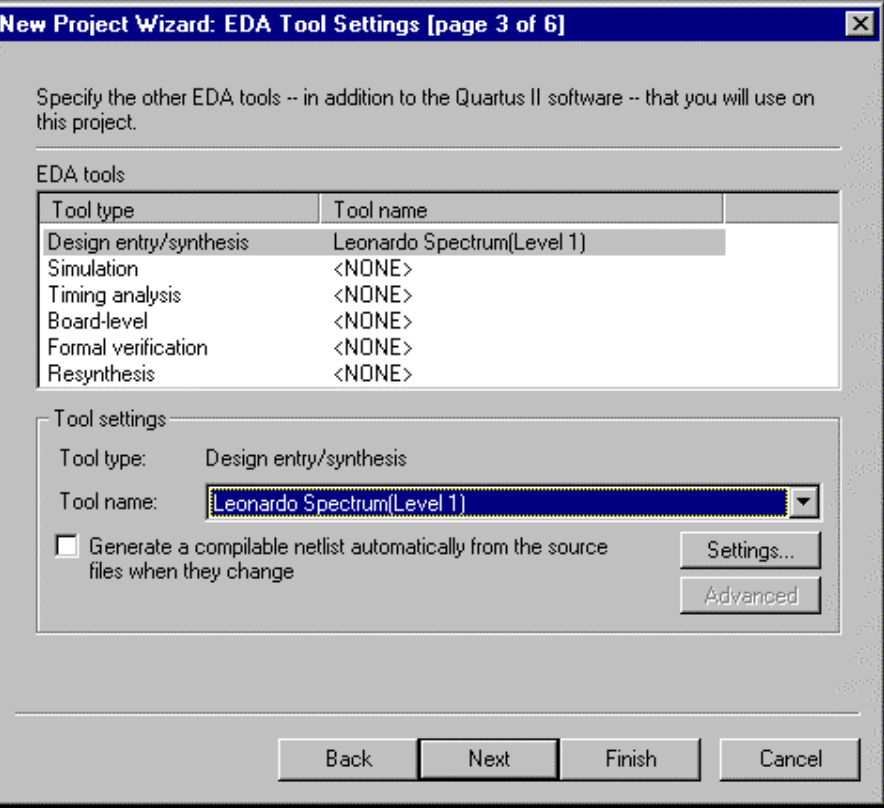

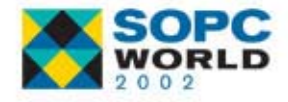

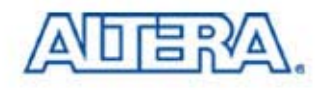

#### **Create Project: Select Device Create Project: Select Device**

- $\mathbb{R}^3$ Select APEX & Yes to Assign Specific Device
- $\mathbb{R}^3$ Click Next
- Select EP20K200EFC484-2X
- $\mathbb{R}^3$ Click Finish

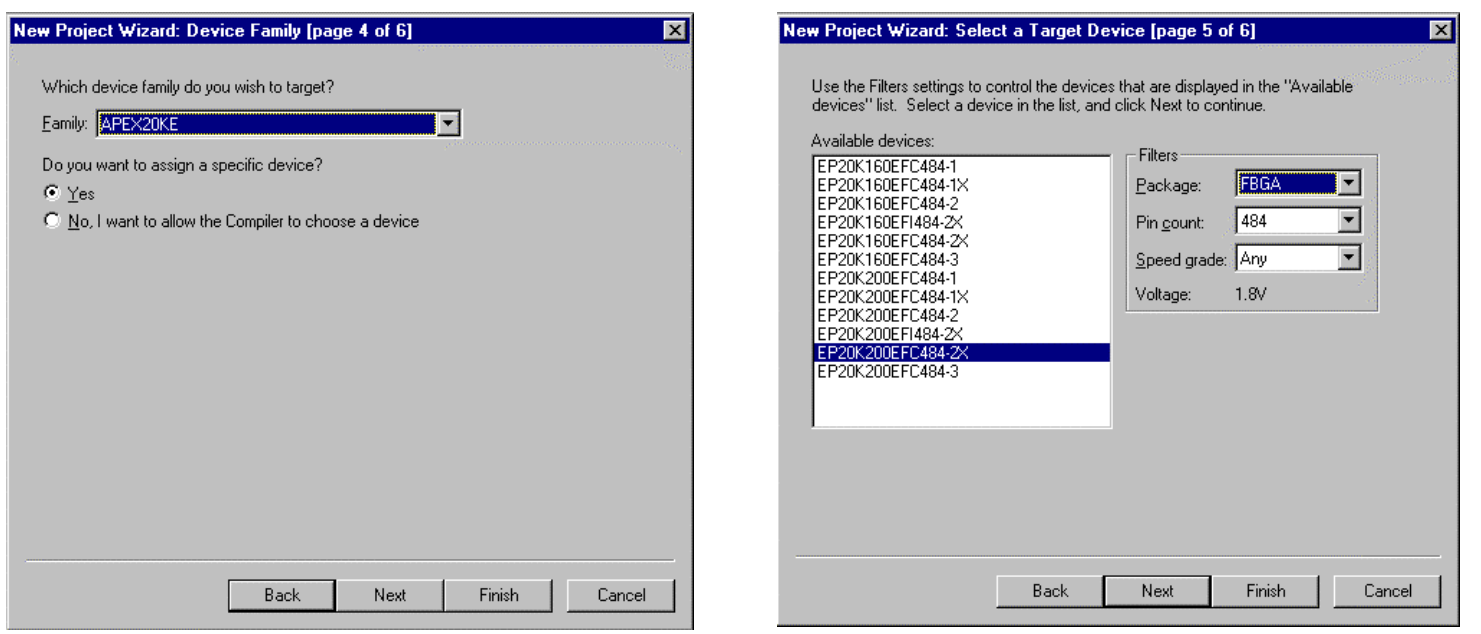

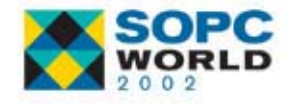

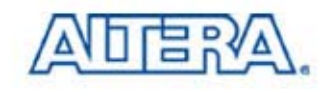

## **Set All Unused I/Os as Tri-Stated**

- Choose Compiler Settings (Processing Menu)
- Click the Chips & Devices Tab
- Click Device & Pin Options Button
- $\mathbb{R}^3$  Click the Unused Pins Tab
	- $-$  Select As inputs, tri-stated

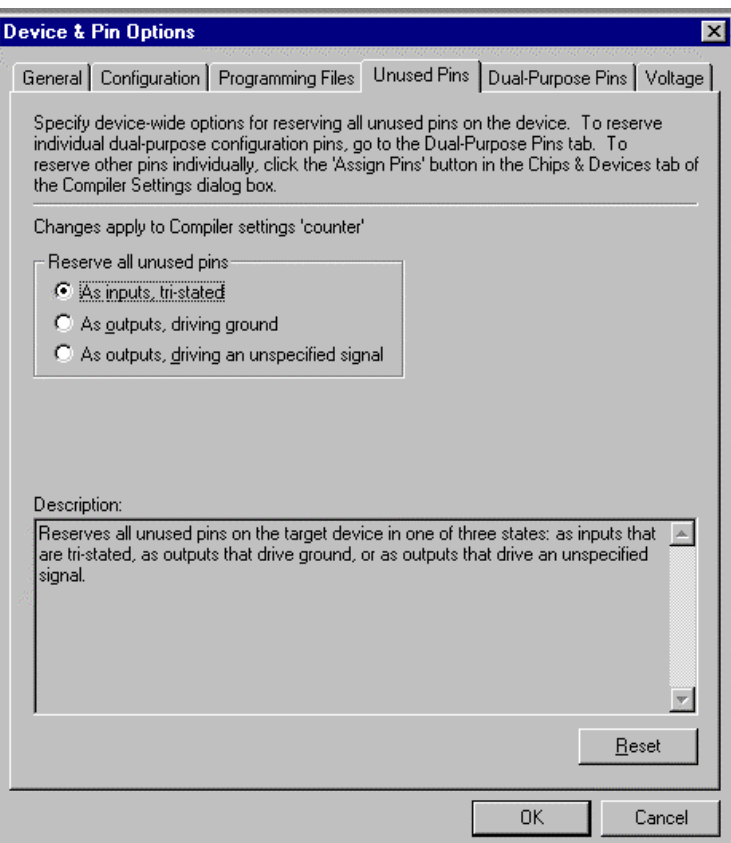

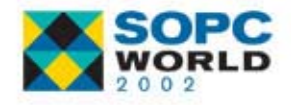

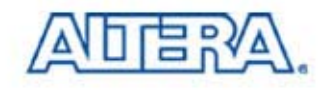

#### **Hardware Setup Hardware Setup**

- $\mathbb{R}^3$  Nios Demo Board with APEX EP20K200EFC484-2X **Device**
- **DC Power Supply**
- **Serial**■ Device Download Cable (MasterBlaster or ByteBlasterMV Cable)

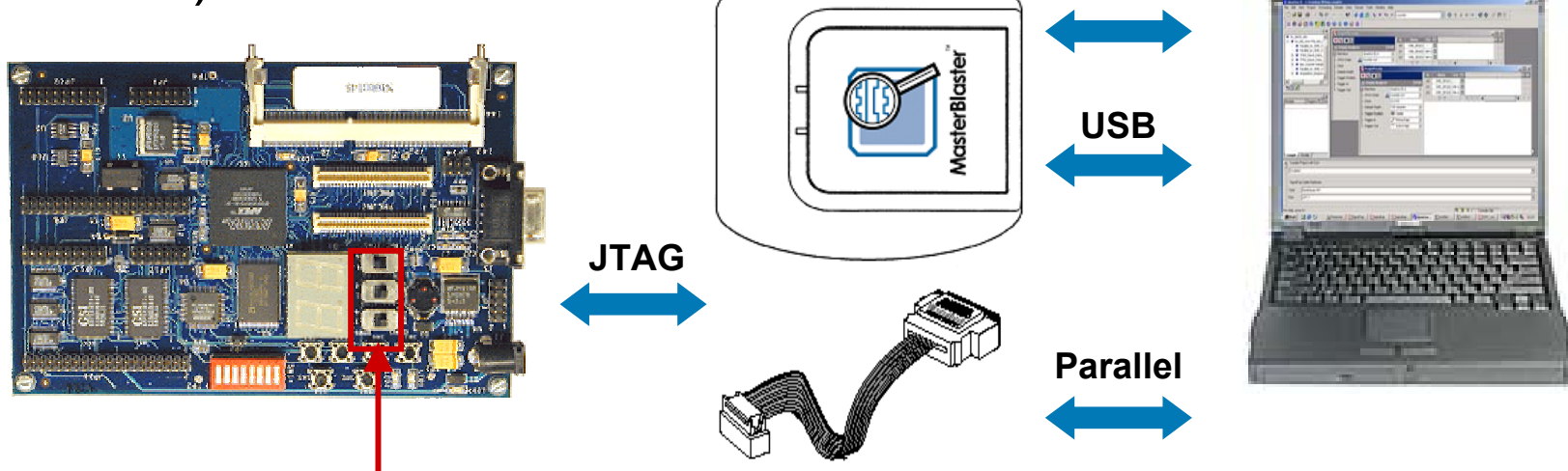

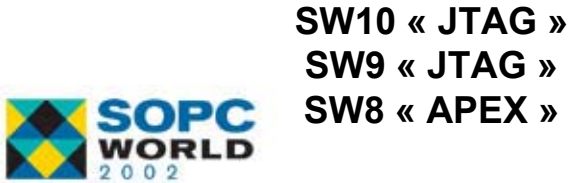

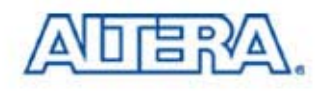

#### **Compile Project & Configuration Compile Project & Configuration**

- P. Choose Start Compilation (Processing menu)
- P. Choose Open Programmer (Processing menu)
	- − Click Add File
		- Select the File counter.sof
	- − Programming Hardware : ByteBlasterMV
	- − Mode : JTAG
	- − Check Option Program/Configure
- P. Click Start

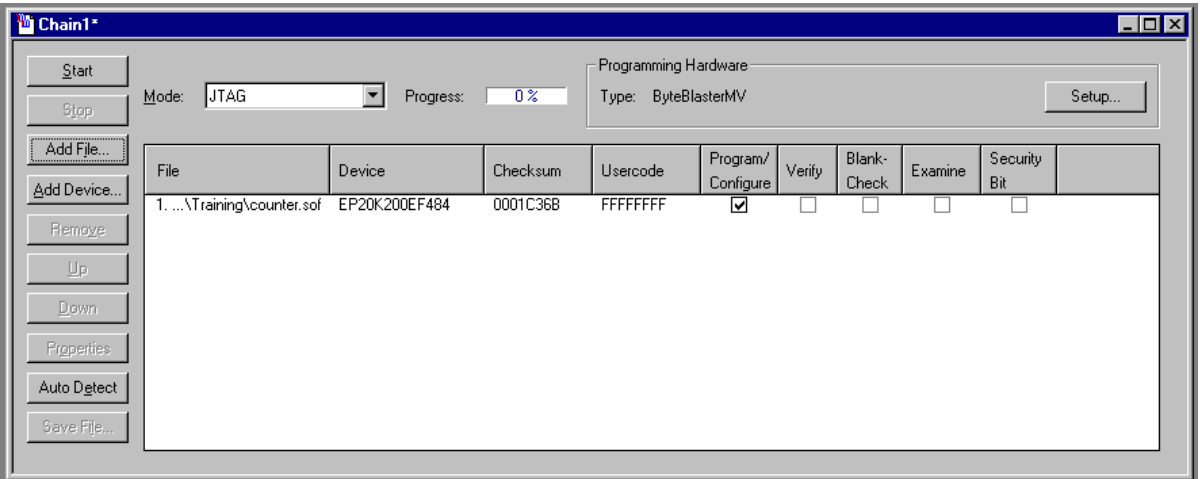

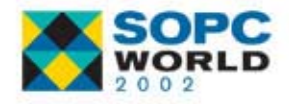

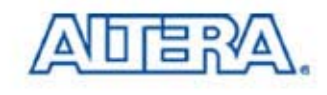

#### **Observing the Malfunction Observing the Malfunction**

■ Number 9 Never Appears on the Least & Most Significant Digit

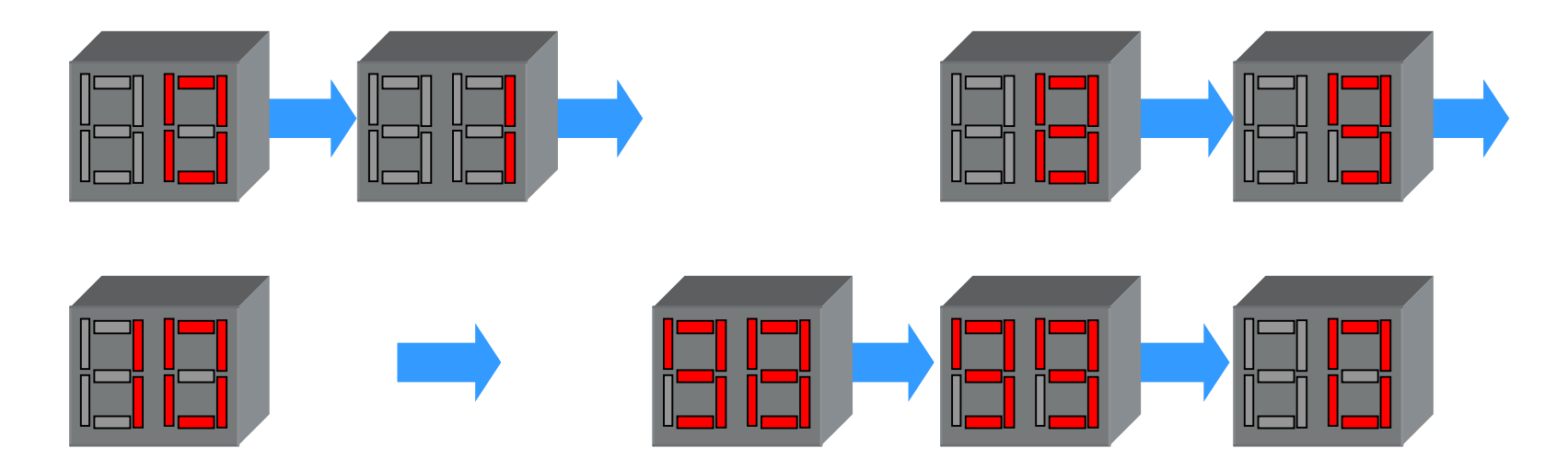

#### ■ SignalTap II Analyzer Used to Monitor Control Signals of LEDs

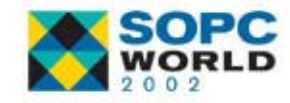

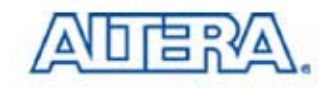

#### **Essential Steps Essential Steps**

■ Configure SignalTap II Logic Analyzer

- Select Nodes for Analysis
- Select Acquisition Clock
- Set Sample Depth & Trigger Options
- Enable the Logic Analyzer & Compile
- Configure Device
- Set the Trigger Pattern
- Run the SignalTap II Logic Analyzer

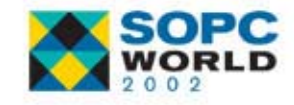

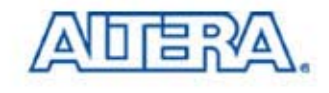

# **Configure Logic Analyzer Configure Logic Analyzer**

- Choose New (File Menu)
- Click the Other Files Tab & Select SignalTap II File

**Ti** Sto1

Click OK

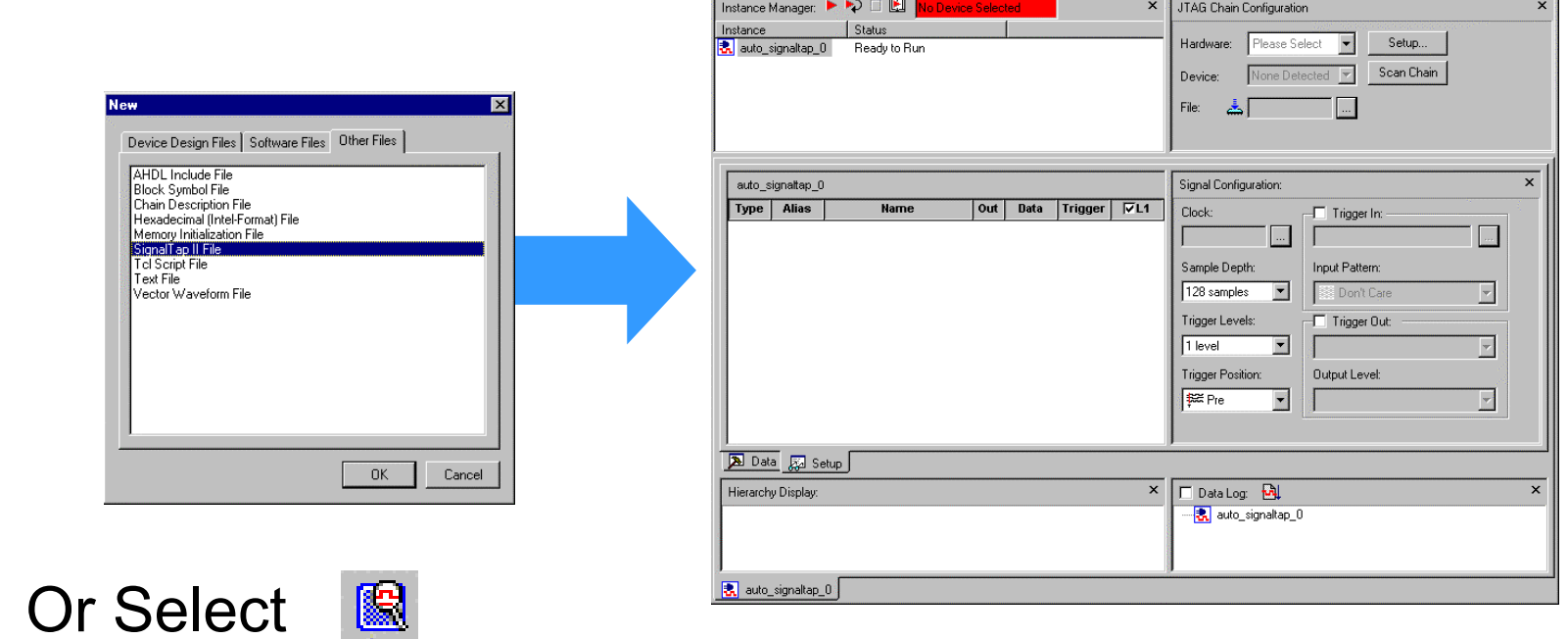

Save the SignalTap II File as analysis.stp

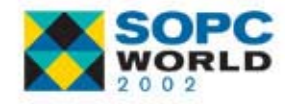

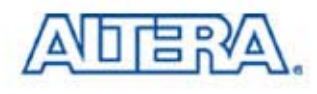

 $\Box$ olxi

#### **Analyzer 1: Select Nodes Analyzer 1: Select Nodes**

- <u>ra</u> Open Node Finder Window
	- − Double Click on the Signal Viewer
- <u>ra</u> Click Start to List All Pins & Internal Nodes
- Add Signal CNT\_ONE\_0 to Selected Nodes List
- F. Repeat
	- − CNT\_ONE\_1
	- − CNT\_ONE\_2
	- − CNT\_ONE\_3
	- − CNT\_ONE\_ENABLE
- F. Click OK

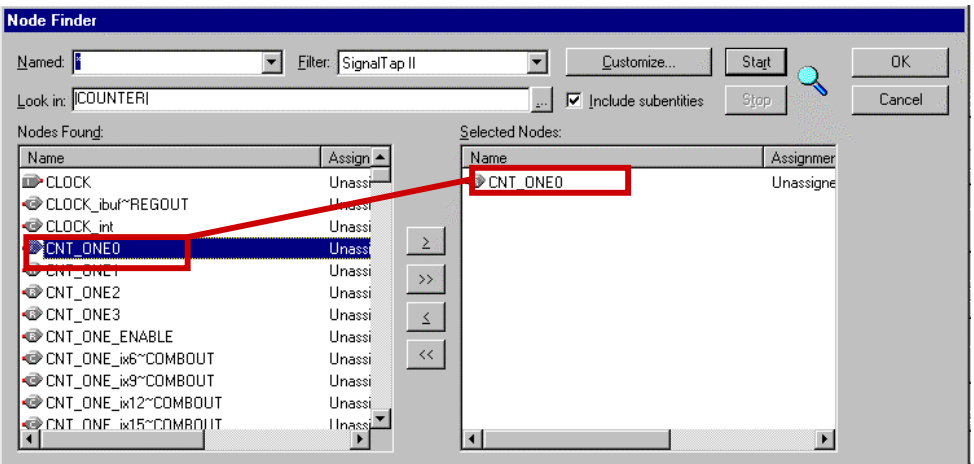

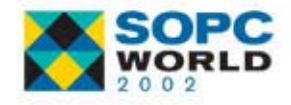

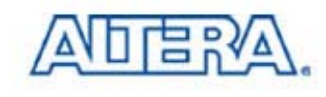

#### **Analyzer 1: Acquisition Clock Analyzer 1: Acquisition Clock**

#### ■ Add Clock Input Pin from Node Finder

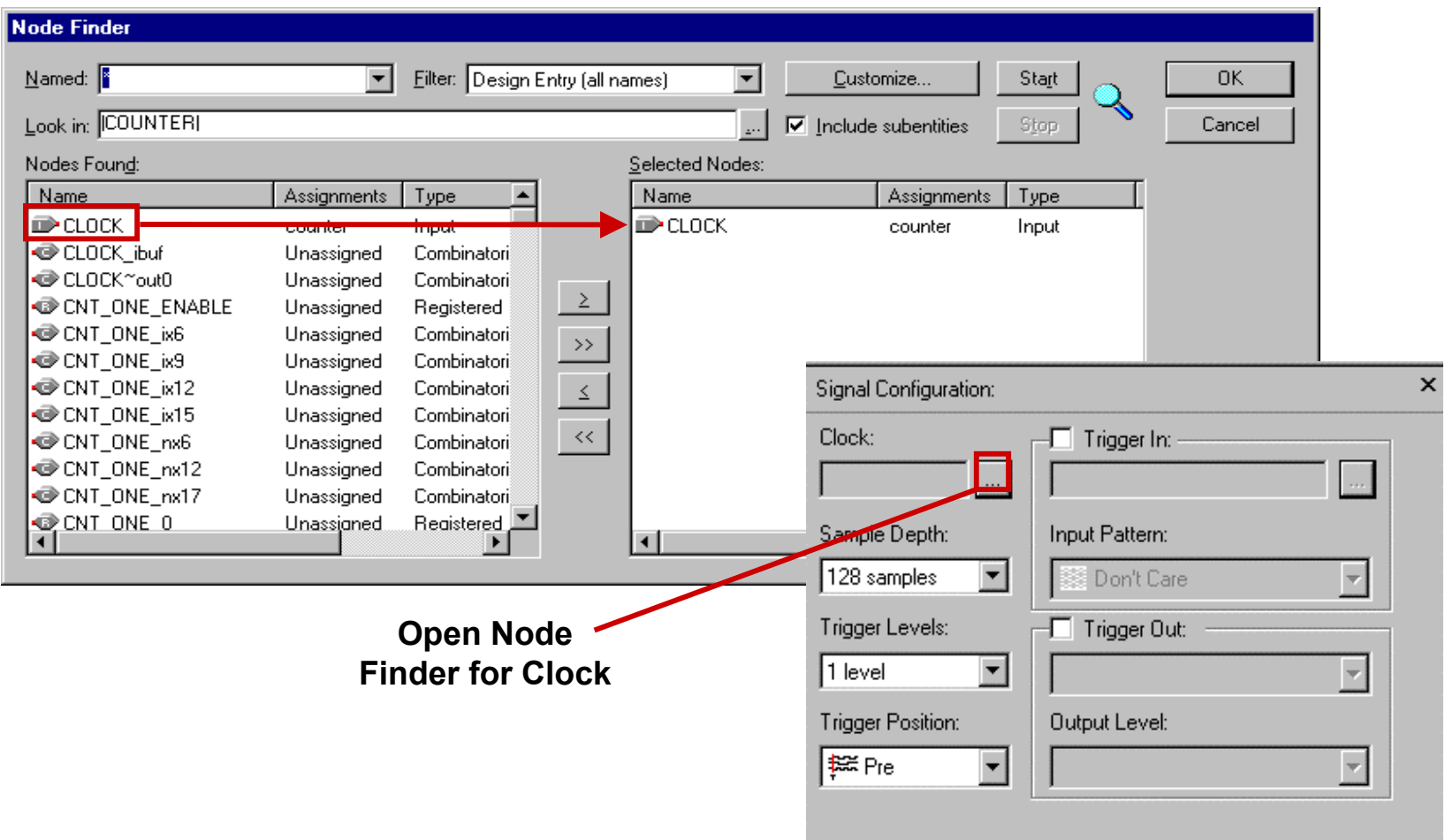

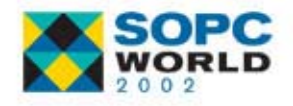

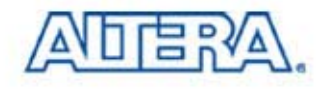

## **Configure Analyzer 1 Configure Analyzer 1**

#### ■ Configure Logic Analyzer 1 (auto\_signaltap\_0) as Follows

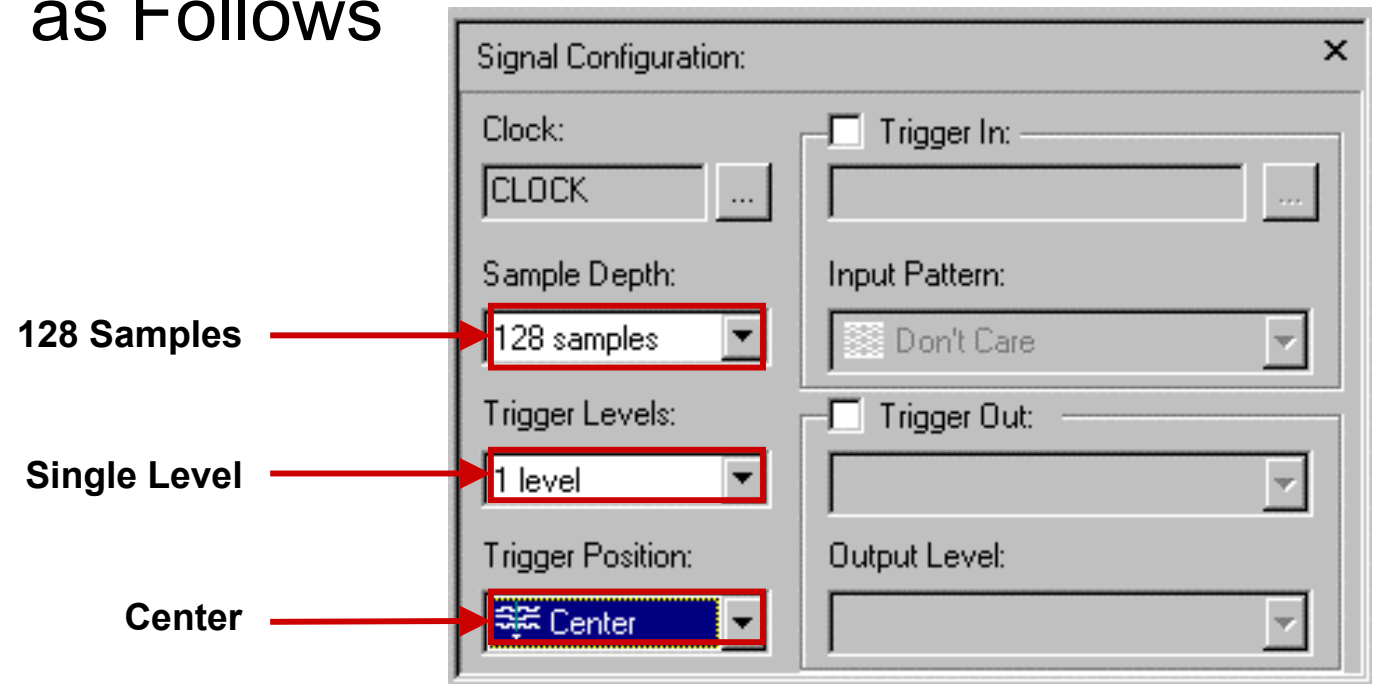

#### ■ Choose Save (File menu)

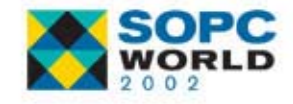

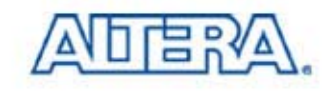

#### **Analyzer 2: Select Nodes Analyzer 2: Select Nodes**

- Right Click in Instance Manager & Select Create **Instance**
- Open the Node Finder Window
- Click Start to List All Pins & Internal Nodes
- Add Following Signals
	- CNT\_ONE\_0, CNT\_ONE\_1, CNT\_ONE\_2, CNT\_ONE\_3
	- CNT\_ONE\_ENABLE
	- CNT\_TEN\_0, CNT\_TEN\_1, CNT\_TEN\_2, CNT TEN 3

■ Click OK

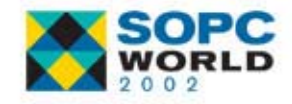

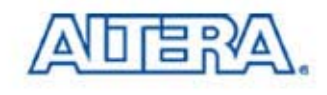

#### **Analyzer 2: Acquisition Clock Analyzer 2: Acquisition Clock**

#### ■ Add Clock Input Pin from Node Finder

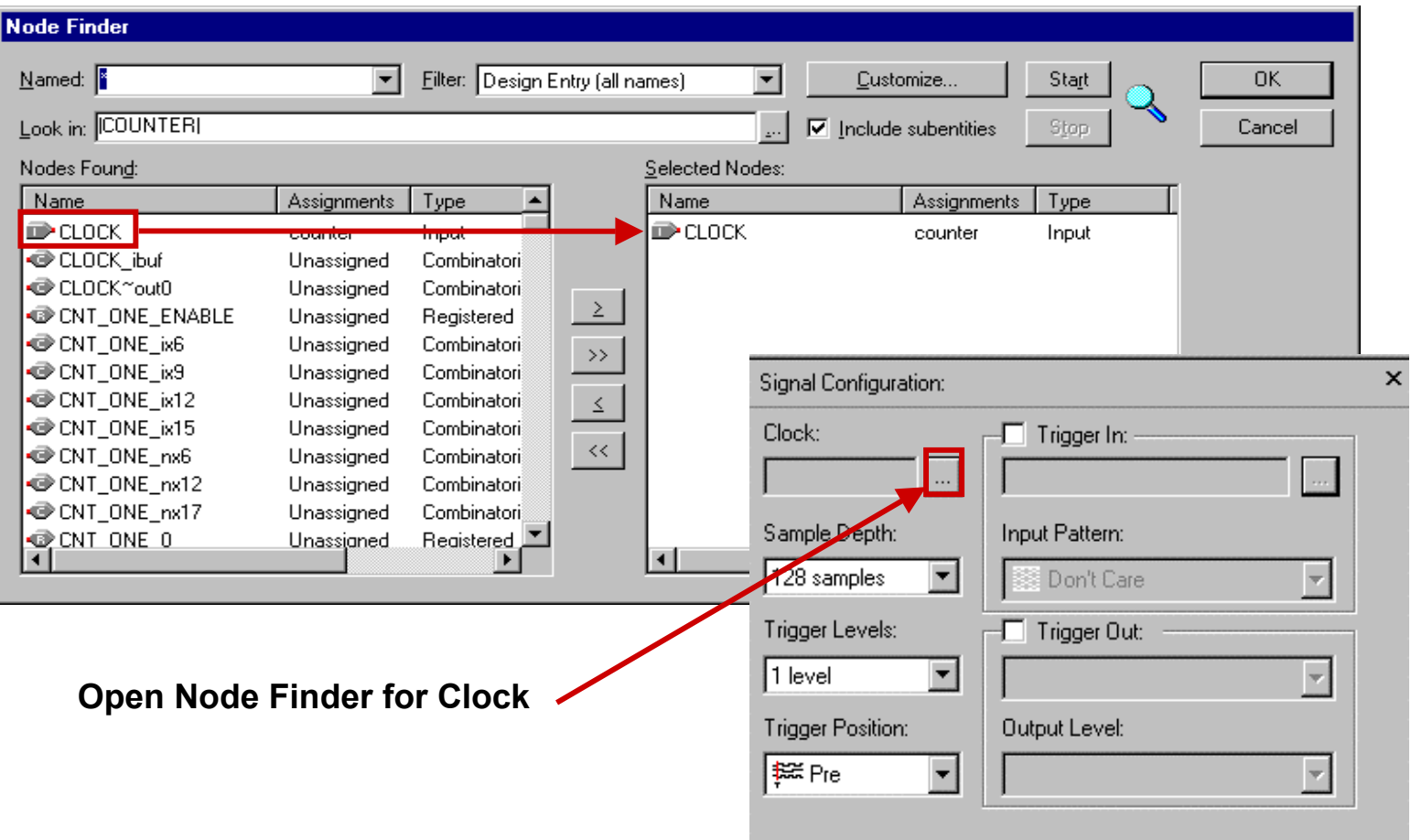

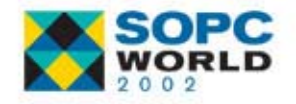

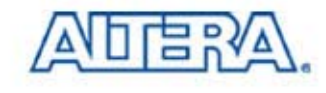

# **Configure Analyzer 2**

 Configure Logic Analyzer 2 (auto\_signaltap\_1) as Follows

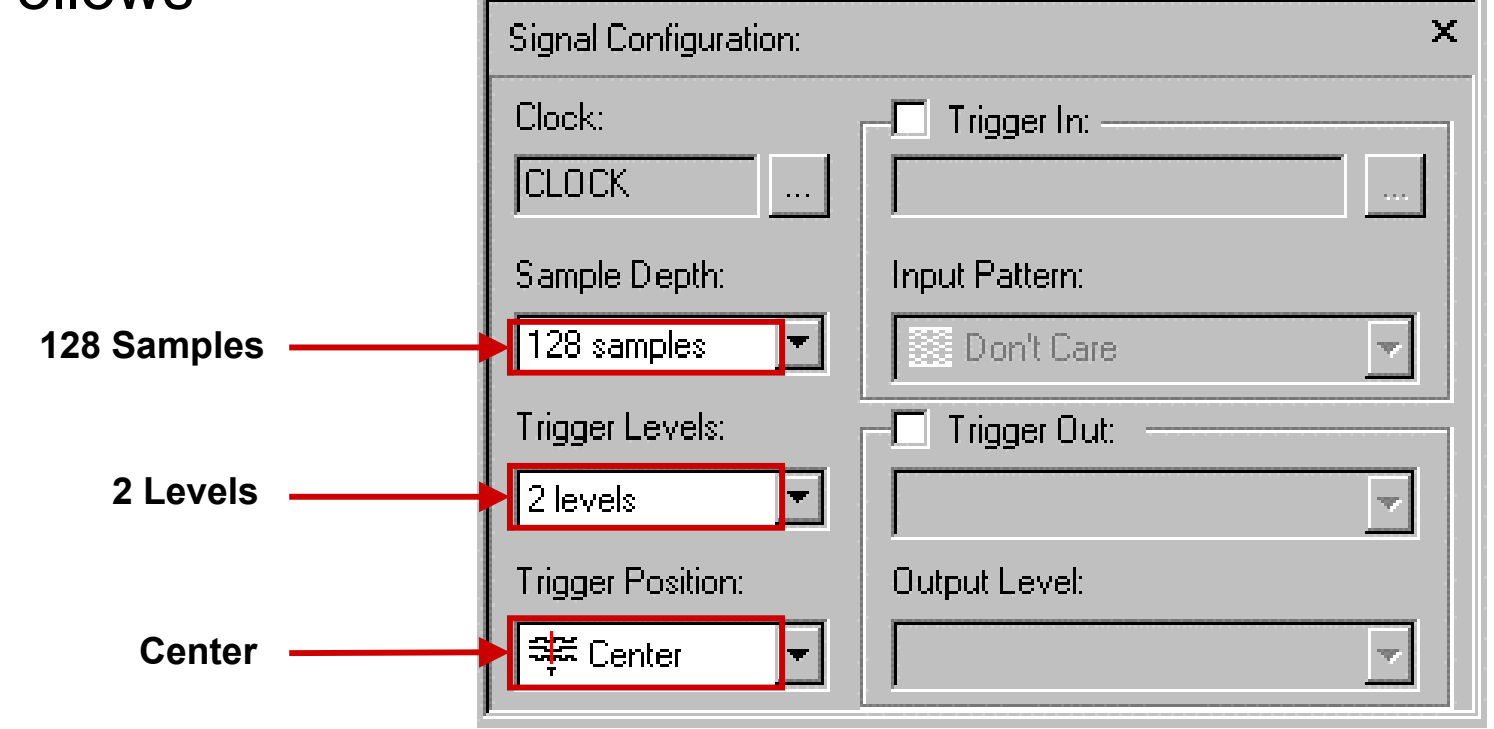

Choose Save (File menu)

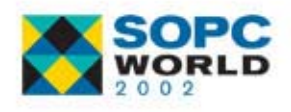

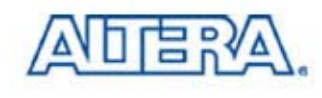

## **Compile Design with SignalTap II Compile Design with SignalTap II Logic Analyzer Logic Analyzer**

- $\mathbb{R}^3$ Choose Compiler Settings (Processing Menu)
- $\mathbb{R}^3$ Click the SignalTap II Logic Analyzer Tab
- Turn on Enable SignalTap II Logic Analyzer
- $\mathbb{R}^3$ Browse to analysis.stp File
- $\mathbb{R}^3$ Click OK
- $\mathbb{R}^3$ Choose Start Compilation
- $\mathbb{R}^3$ (Processing menu)

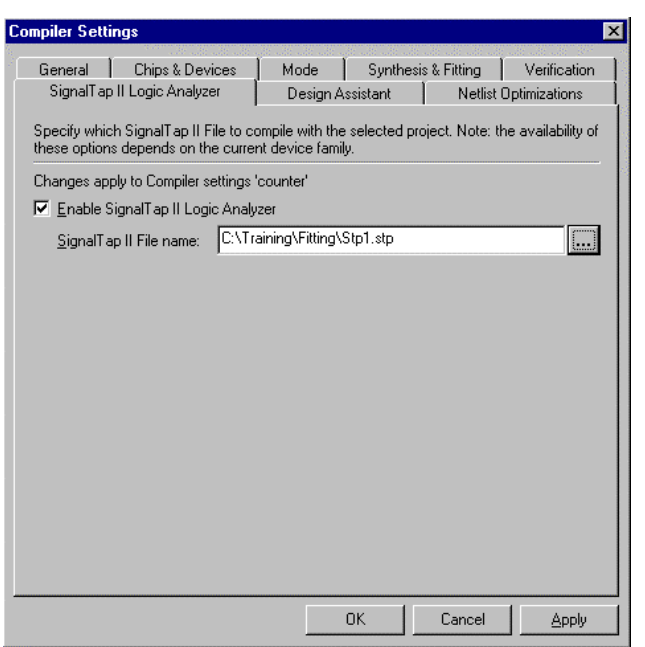

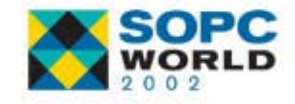

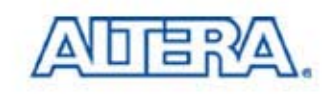

#### **Running Analysis Running Analysis**

#### ■ Select Hardware & Configuration File

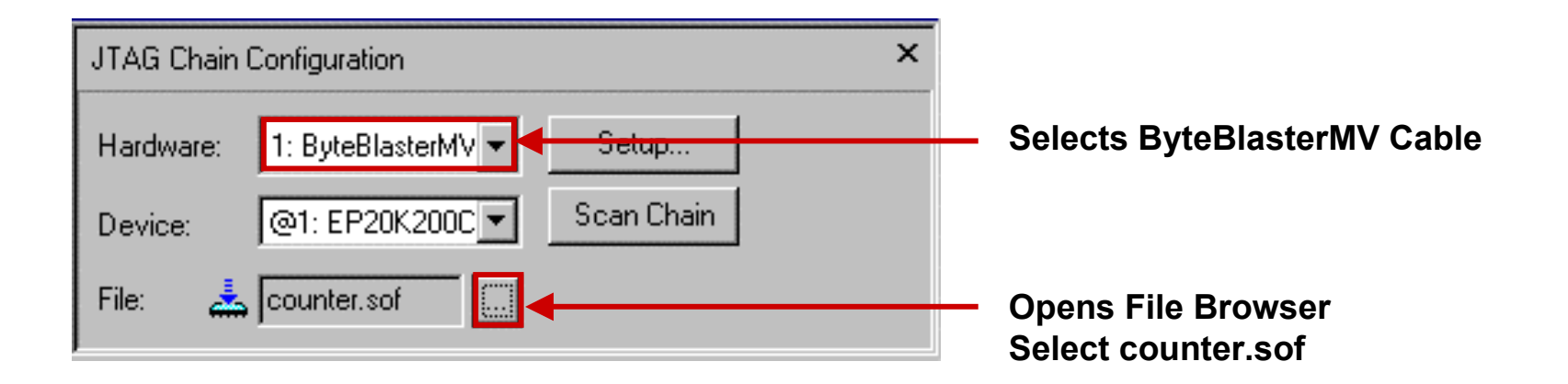

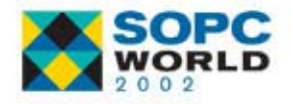

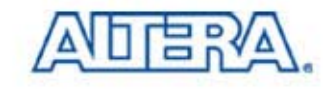

## **Running Analyzer 1 Running Analyzer 1**

- Set Trigger Pattern When CNT\_ONE Reaches 9
- Configure Device
- Run SignalTap II Analyzer

**2. Configure Device**

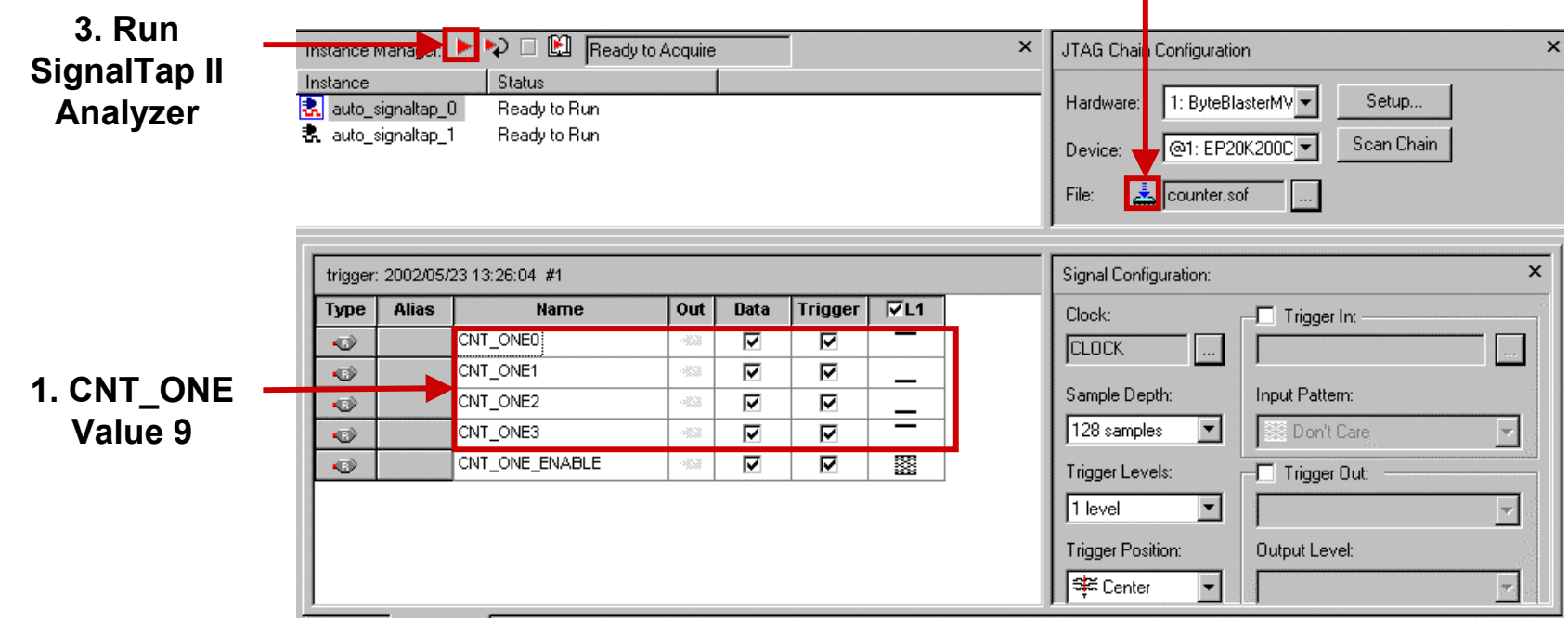

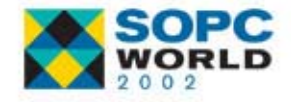

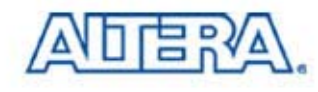

#### **View Results View Results**

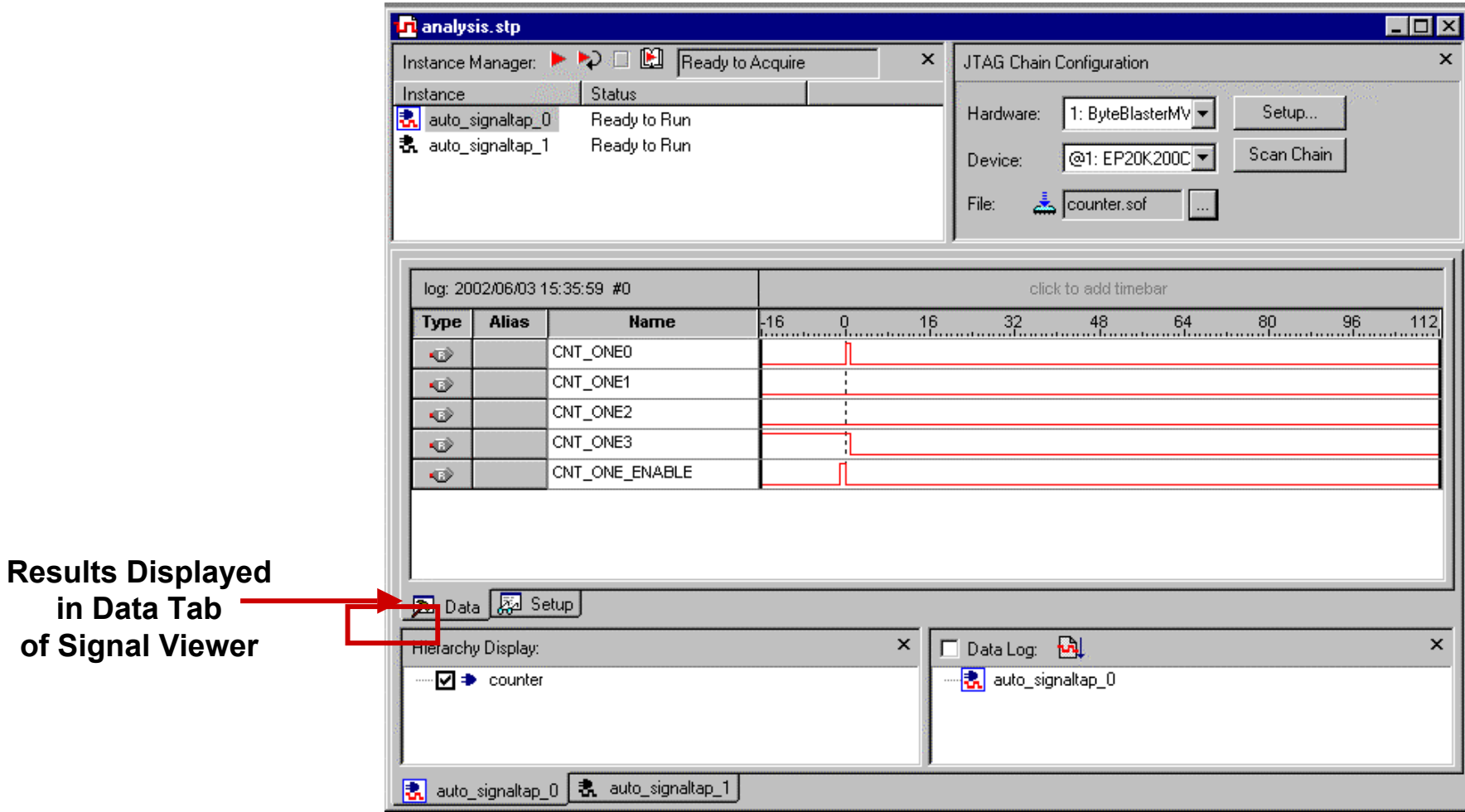

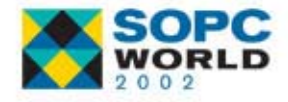

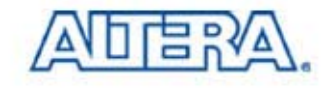

## **Isolating the Problem Isolating the Problem**

 $\mathbb{R}^3$ The CNT ONE Counts to 9 but its Synchronous Reset Signal Occurs on the Next Clock Immediately Resetting the Counter to Zero

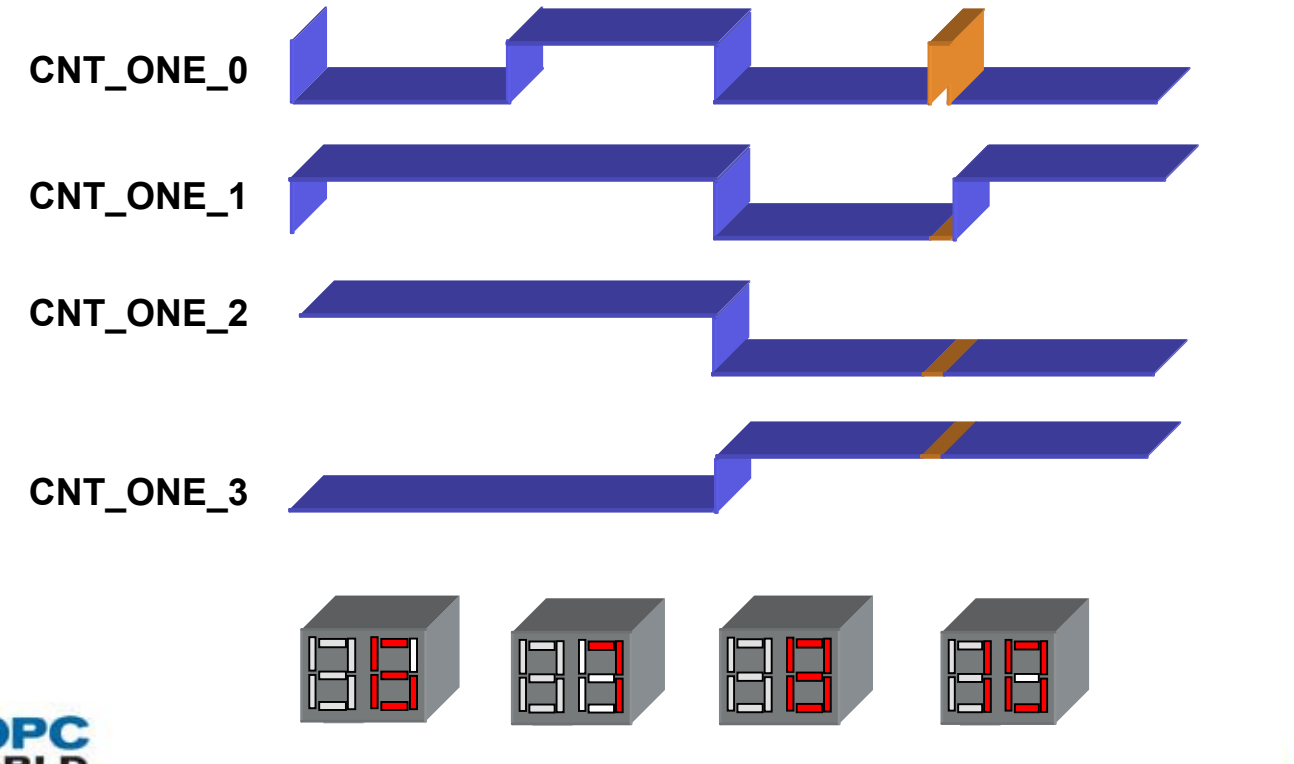

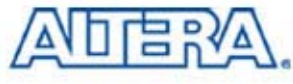

#### **Analyzer 2 - Further Analysis**

#### $\mathcal{L}(\mathcal{A})$ Select Analyzer 2 - auto signaltap 1

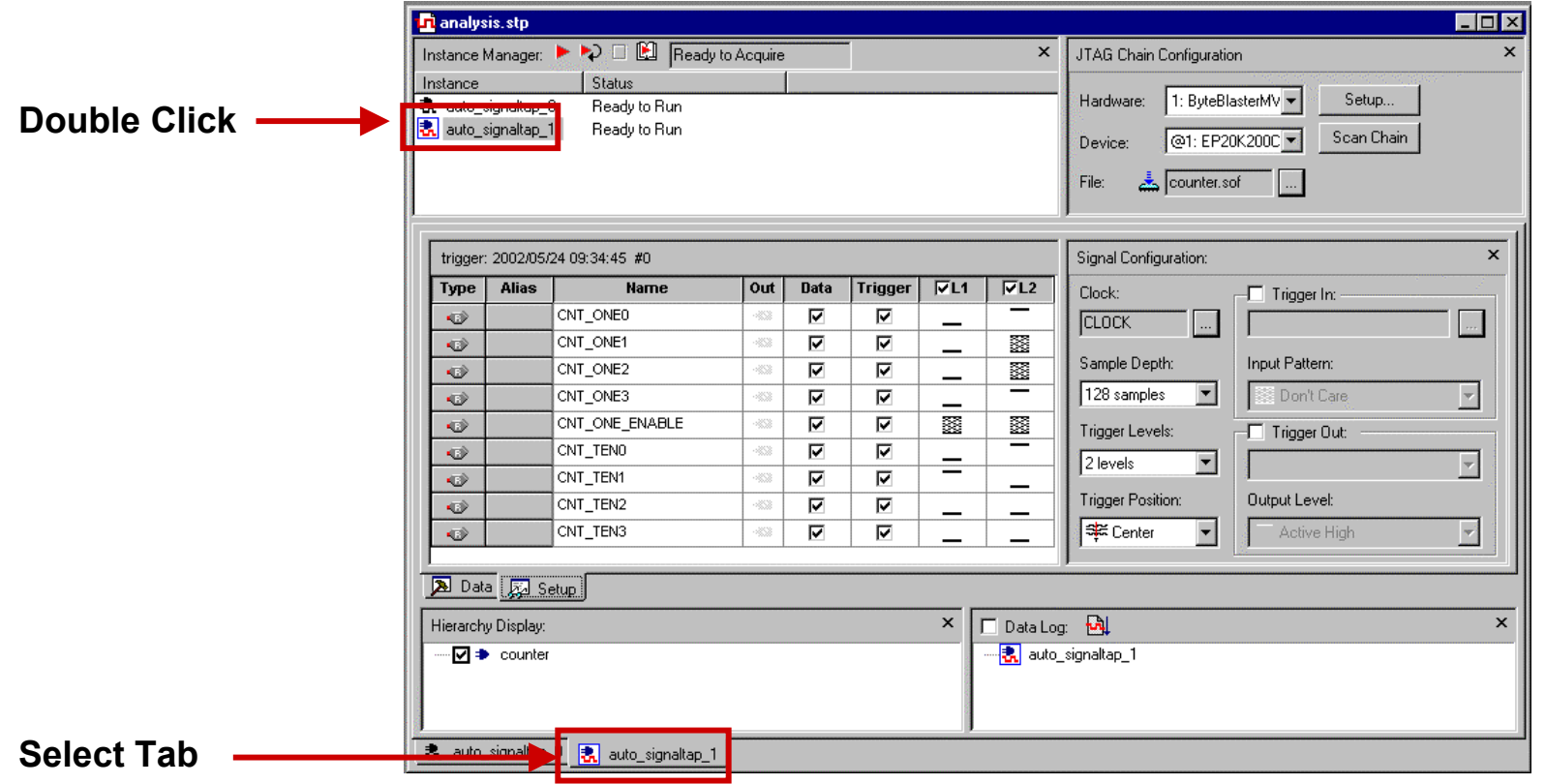

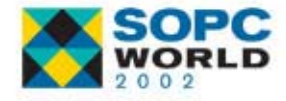

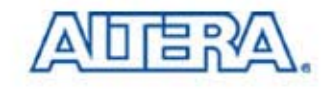

## **Running Analyzer 2**

- Set Trigger Pattern As Shown
- Configure Device
- Run SignalTap II Analyzer

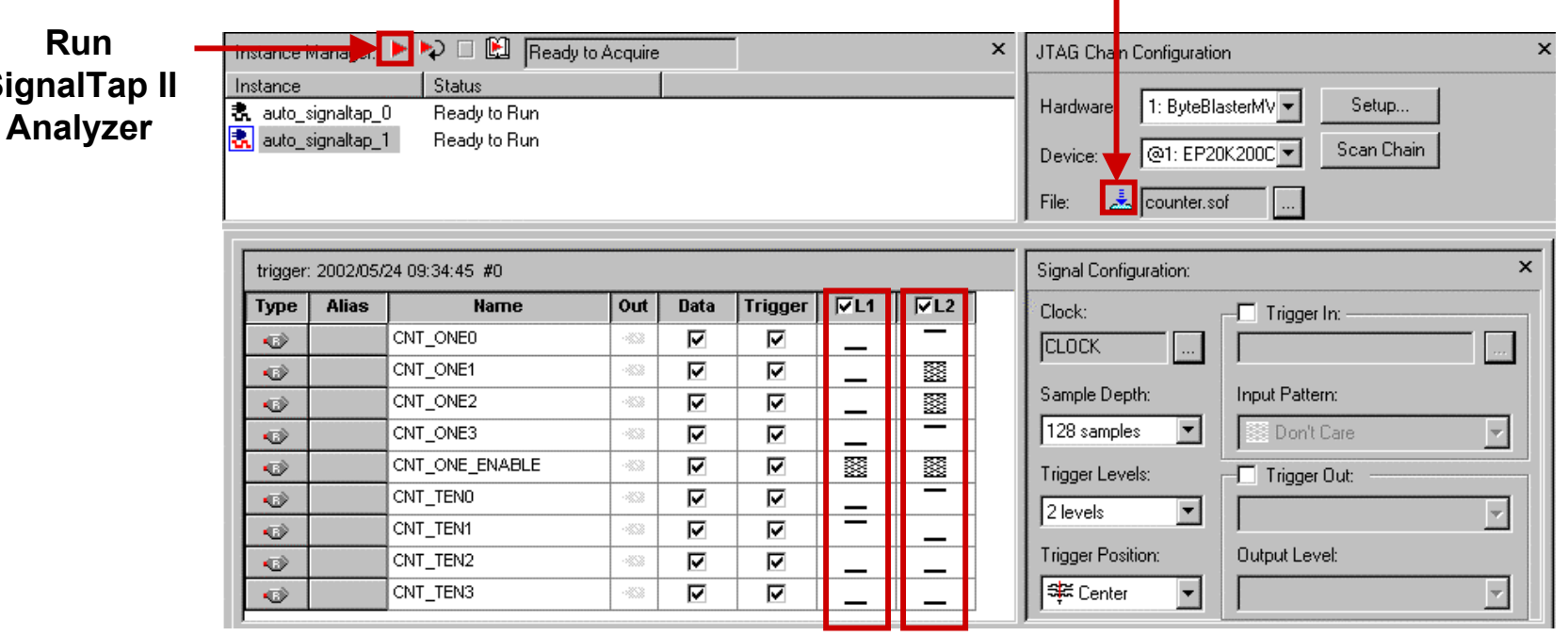

**Configure Device**

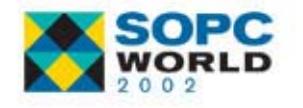

**SignalTap II**

**Trigger on 19 after Encountering 20 – Notice that Analyzer Does Trigger on First Instance of 19**

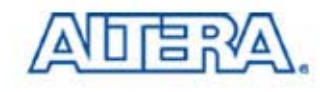

#### **View Results View Results**

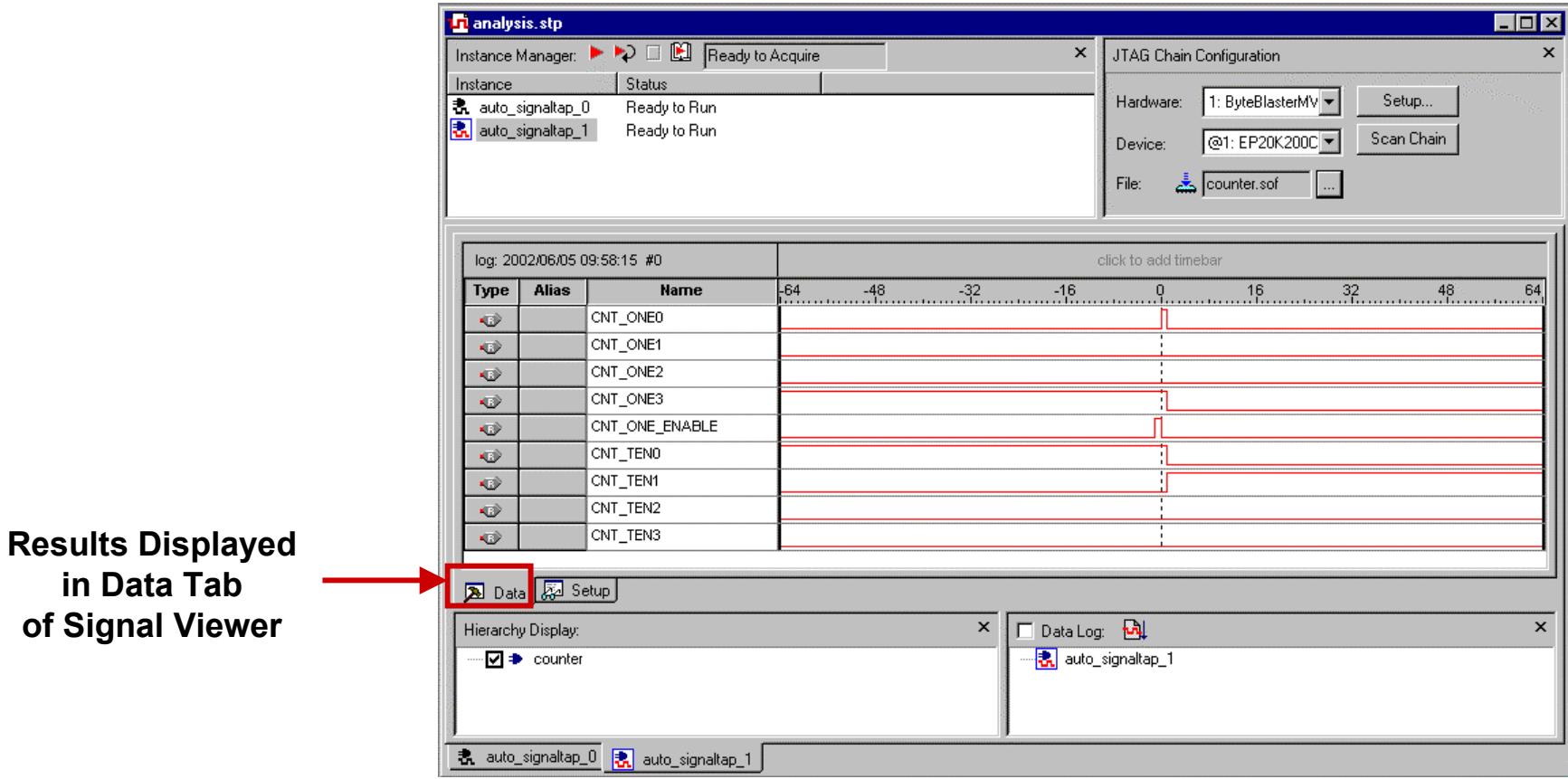

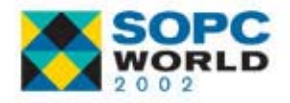

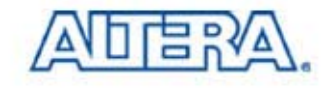

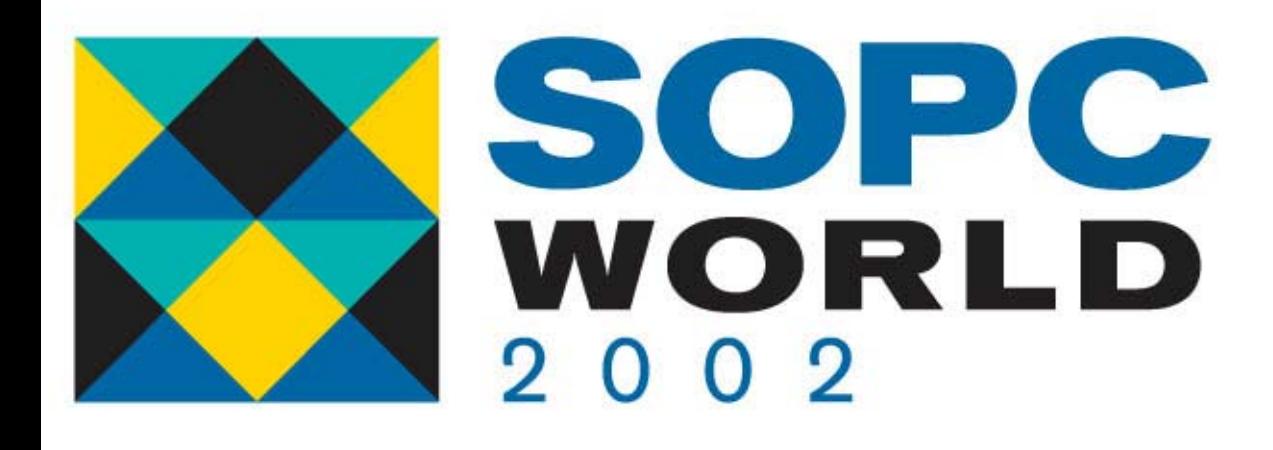

#### **Conclusions Conclusions**

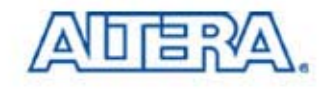

#### **SignalTap II Benefits**

- Access Internal Signals within Design
- Easy Configuration through Quartus II Interface
- Using SignalTap II Analyzer Does Not Require Making Modifications to Design Files
- Available with Quartus II Software

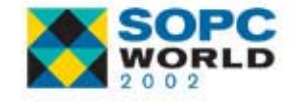

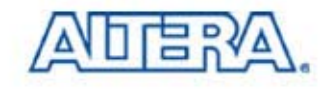